## **TEMI1000**

Operation Manual (Temperature and Humidity Programmable Controller)

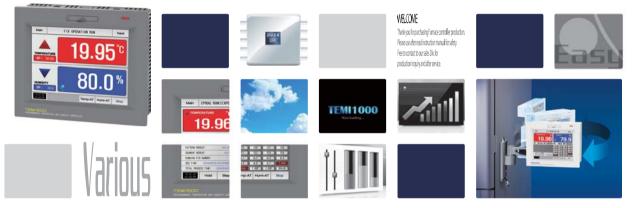

**SAMON TECH** It is temperature and humidity programmable controller which equips with the recording function by supporting high definition TFT–LCD touch screen

#### http://www.samwontech.com Being the controller market leader in the 21st century with the best technology

## Copyright

#### Copyright© 2014 Samwontech Co., Ltd

This operation manual is a work protected by the copyright law.

A part or entire of this manual shall not be copied, air sent, distributed, translated or changed into the form to be read by electronic media or machine without prior written consent of Samwontech Co., Ltd.

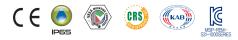

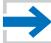

#### Contents

#### 1. Operation and setting

|    | 1-1 Basic operation flow chart                            | 4  |
|----|-----------------------------------------------------------|----|
|    | 1-2 Setting button operation                              | 5  |
|    | 1-3 Parameter setting method                              | 6  |
| 2. | Main screen ·····                                         | 9  |
| 3. | Operation state screen setting                            |    |
|    | 3-1 Stationary operation ·····                            | 13 |
|    | 3-2 Program operation                                     | 20 |
|    | 3-3 Auto tuning and tuning point                          | 29 |
| 4. | Operation motion setting                                  |    |
|    | 4-1 Operation method setting                              | 31 |
|    | 4-2 Fuzzy operation · · · · · · · · · · · · · · · · · · · | 33 |
|    | 4-3 Setting value change rate (SLOPE) operation ·····     | 34 |

| 5. | Appointed | operation | setting |  | 36 |
|----|-----------|-----------|---------|--|----|
|----|-----------|-----------|---------|--|----|

#### 6. Setting graph display and save

|    | 6-1 Pattern graph display                                          | 41 |
|----|--------------------------------------------------------------------|----|
|    | 6-2 Presented value (PV) graph view ·····                          | 44 |
|    | 6–3 Presented value (PV) graph save setting $\cdots \cdots \cdots$ | 47 |
|    | 6-4 Memory save setting                                            | 48 |
| 7. | Program setting                                                    |    |
|    | 7-1 Program pattern setting                                        | 52 |
|    | 7-2 Pattern repetition setting                                     | 57 |
|    | 7-3 File editing                                                   | 58 |
|    | 7-4 Time signal operation                                          | 61 |
|    | 7–5 Standby operation                                              | 64 |
|    | 7-6 Experiment name setting ·····                                  | 66 |
| 8. | Screen display setting                                             |    |
|    | 8-1 Screen display setting ·····                                   | 69 |
|    | 8-2 DI error creation history view                                 | 71 |
|    |                                                                    |    |

**9. Communication error** 74

#### 01. Cautions (Instructions) for safety

:....: Thank you for your choice of our Temperature and Humidity Programmable Controller(TEMI1000). This manual describes the method of operation of the product.

#### Cautions in this instruction manual

- Please deliver for the end user to possess always and keep it in the place accessible at any time.
- Use the product after full understanding of this operation manual.
- This operation manual does not warrant any other things because it is a description of the details for the function.
- A part or whole of this manual shall not be edited or copied randomly.
- The descriptions in this manual may be changed randomly without pre notice or warning.
- Even though this manual was made with elaboration, it will be appreciated if you inform to the purchasing point (Dealer shop and etc) or sales team in our company in case of deficiency, mistake or omission in the contents.

#### Cautions for the safety and modification (Change) of the product

- Please use this product after full understanding on the safety cautions in this manual for the protection and safety for this product and the system connected to this system.
- Our company is not responsible to the damages occurred by using or handling or unattended using not relying on this operation manual.
- Please install at the outside of this product when the additional protection and safety circuit is installed separately for the protection and safety for this product and the system connected to this system.
- The internal modification (Change) and addition to this product are prohibited.
- Do not disassemble, repair and modify of this product because it becomes the reasons for electric shock, fire and malfunction,
- In case of changing the part or the consumables of this product, please contact to the sales department of our company.
- Do not contact to the moisture with this product. It may cause the failure on this product,
- Do not apply the strong impact on this product, It may cause the damage and failure on this product,

#### With regard to the exemption for the responsibility of this product

- We are not responsible for any warranty on this product besides the defined cases in the quality assurance condition of our company.
- We are not responsible for the direct or indirect damages on the user of any third party due to the not expectable defect or the natural disaster in use of this product.

#### With regard to the quality assurance condition of this product

- The warranty period shall be one year from the purchasing of this product. Free of charge repair is available only for the cases of out of order occurred from normal use conditions,
- The repair due to the out of order occurred after the warranty period shall be repaired at the actual cost according to the defined condition by our company.
- The out of order occurred within the warranty period shall be repaired at the actual cost for the following cases in spite of within the warranty period, (1) Out of order due to the mistake or fault of the user (Ex. Initialization by losing the password and etc.)

(2) Out of order due to the natural disaster (Ex: Fire and flood and etc) (3) Out of order due to the movement of product after installation. (4) Out of order due to the random disassemble, change or damage on the product, (5) Out of order due to the electric power instability (6) Others

Please contact to the purchasing points or sales part of our company when after sales service is necessary because of the failure on the product,

#### Symbol marks for safety

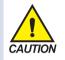

(A) It means the "Handle with care" or "Cautions" In case of violation of this point, it may cause the death, severe injury or the extreme damage on the product.

 Product: It is marked on the points to be acknowledged certainly to protect the human body and device.

Instruction manual: It describes the cautions to prevent the cases of endangered situation on the life and body of the user due to the electric shock and so on.

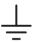

(B) It means "Ground terminal"

• Make the earth with the ground in case of product installation and controlling the product.

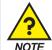

(C) It means the "supplementary explanation"

 It describes the points to supplement the explanation.

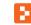

(D) It describes the "references"

• It describes the information and pages of reference to be referred. Part 01

## **Operation and setting**

| 1-1 | asic operation flow chart · · · · · · · · · · · · · · · · · · · | 4 |
|-----|-----------------------------------------------------------------|---|
| 1-2 | etting button operation                                         |   |
| 1–3 | etting button operation                                         |   |

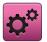

#### 01. Operation and setting

This product is programmable controller designed with dialogue style touch screen easy-to-use for the users.

#### 1-1. Basic operation flow chart

- The logo screen and the initial screen are displayed sequentially when the electric power is switched "ON" after installation of the product and it converts to the program stationary screen,
- It takes about 20 seconds for screen loading
- When Main button is touched at the top of the program stationary screen, it converts to the main screen.
- Refer to [13. System initial setting] in [Installation manual] for change in the initial screen,

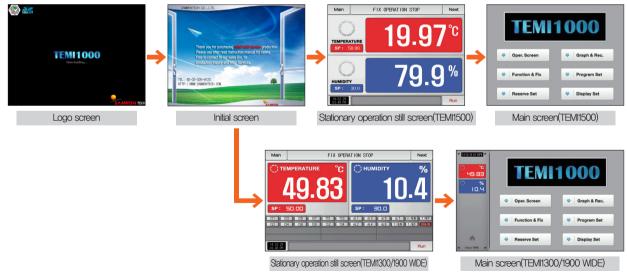

## SAMVON TECH

# 01. Operation and setting

#### 1-2. Setting button operation

| Button type                                                                                                    | Button operation                                                                                                    |
|----------------------------------------------------------------------------------------------------|----------------------------------------------------------------------------------------------------|
| <b>SP :</b> 50.00<br><b>SP :</b> 30.0                                                                                                    | The "Set value" is touched in stationary operation/still screen and it is used for setting the set value wanted by the user. |
| <b>PTN NO</b> : 1                                                                                                    | The "Pattern No," is touched in program still screen and it is used for setting the pattern number wanted by the user.       |
|                                                                                                    | It is used for inputting the general numbers and name.                                                                       |
|                                                                                                    | It is used for selection for one out of many types.                                                                          |
| $\bigcirc \bigcirc \bigcirc$                                                                                                    | It is used for selection for one out of more than 2 parameter setting, (ON/OFF/Inactive state)                               |
| <ul> <li>Image: Image: Ima</li></ul> | It is used for selection of Y/N for the corresponding parameter, (ON/OFF/Inactive state)                                     |
| Next                                                                                                    | It is used for general screen conversion.                                                                                    |
|                                                                                                    | It is used for increasing or decreasing of the page within the same screen.                                                  |
| • •                                                                                                    | It is used for the page conversion by the decrease and increase in time axis on the same screen.                             |

#### 1-3. Parameter setting method

- When is selected in [1-2 Setting button operation], the input key of the setting value is shown as followings and the necessary data can be input.
- When the data out of the setting range is input, error message ("LIMIT ERROR") is shown on the input data display window with the error sound ("Beep").

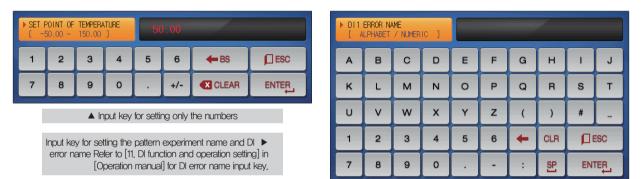

| TS TY | (PE OF 0<br>0 ~ | 1 SEGMEN<br>17 | IT<br>] | 00  | 00 00 | 00 0                  |      |     |
|-------|-----------------|----------------|---------|-----|-------|-----------------------|------|-----|
| 1     | 2               | з              | 4       | 5   | 6     | <ul> <li>C</li> </ul> | LEAR | ESC |
| 7     | 8               | 9              | 0       | TSI | TS2   | TS3                   | TS4  |     |

▲ Input key for time signal setting

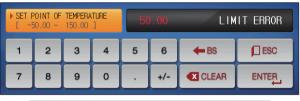

▲ Display when it is out of the setting range

## NOTE Touch key lock release

- Input OFF (Lock release state) for key lock because the set value is not input when "Key lock" is "ON."
- Refer to [4. Operation motion setting] for details

#### (1) Method for effectiveness of setting button and setting value

- This product is designed as follows when the setting data input button is touched or to check the effectiveness of the input setting data by sound.
- "Beep" : When the basic setting button is touched or the setting data is input normally
- "Beep and beep" : When the input data by the setting data input key is out of the input range.
- Do not press with sharp thing (Pencil and etc) or excessive force on the input key for basic setting button or setting value. It may cause the mal operation of the device or damage on the touch panel.

#### (2) Setting value input method

- Every input data used in this product is set by the set data input key, test name input key and time signal input key.
- The input key for set data is appeared when button is touched in [1-2 Setting button operation] and the value to be set can be input.
- Refer to [7-4 Time signal operation] for time signal input.
- Refer to [11. DI function and operation setting] in [Operation manual] for DI error name input key.

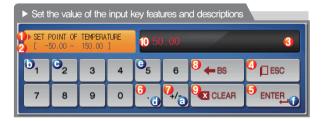

Ex) Set data input method

Press the set data input button in the corresponding screen ->

Press the "ENTER ()" key finally after pressing the corresponding number in sequence (( $\otimes - \odot - \odot - \odot - \odot$ )

| It displays "Parameter."                                                           |
|------------------------------------------------------------------------------------|
| It displays "Setting range."                                                       |
| It displays "setting display window."                                              |
| <ul> <li>It displays "LIMIT ERROR" when it is out of the setting range.</li> </ul> |
| • It displays "INPUT ERROR" when there is an error in setting unit.                |
| It is used to return to original screen after stopping the input,                  |
| It returns to the original screen by saving the input data,                        |
| It is used for input the decimal point.                                            |
| It is used for input the symbol (+/-).                                             |
| It is used for erasing the input data by one character.                            |
| It is used for erasing all input data.                                             |
| It displays the already input setting data.                                        |
|                                                                                    |

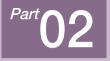

## Main screen

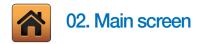

| [Fig. 2–1] Main screen(TEMI1500)   |                |
|------------------------------------|----------------|
| TEMI                               | 1000           |
| <b>0</b> <sub>≫</sub> Oper. Screen | 😔 Graph & Rec. |
| ✓ Function & Fix                   | Opened Set     |
| <b>⊖</b><br><b>♦</b> Reserve Set   | Oisplay Set    |

| No. | Instruction                  | Description                                                                                                    |
|-----|------------------------------|----------------------------------------------------------------------------------------------------|
| 1   | Operation<br>state screen    | Moving to the operation screen                                                                                                    |
| 2   | Setting<br>operation motion  | Moving to the setting screen for additional function<br>and operation method                                                                                                   |
| 3   | Programmed operation setting | Moving to the screen for setting current time, programmed operation time.                                                                                                    |
| 4   | Graph & Saving               | Moving to the screen to set Y/N for using graph<br>display, graph record                                                                                                    |
| 5   | Program setting              | Moving to the program setting menu screen                                                                                                    |
| 6   | Setting screen<br>display    | Moving to the screen for setting the screen<br>brightness, Y/N for using buzzor sound, back light<br>electricity saving, setting for background color and<br>humidity display. |

| [Fig. 2-2] Main scree                           | en(TEMI1300/1900 WIDE) |               |
|-------------------------------------------------|------------------------|---------------|
| 1 14-02-25 03 48PM *<br>2 49.83<br>%<br>3 I 0.4 | TEMI                   | 1000          |
|                                                 | ♥ Oper. Screen         | Sraph & Rec.  |
|                                                 | ✓ Function & Fix       | Verogram Set  |
| <ul> <li>Since 1998 •</li> </ul>                | ✓ Reserve Set          | ➡ Display Set |

- ① It displays the current date/time.
- ② It displays the present temperature value (PV).
- It displays the present humidity value (PV).
   Button to move the operation screen.
- During operation, the button is displayed alternately in various colors,

#### References

PV on the left side of the screen is displayed on the left side of all parameters in the TEMI1300/1900(WIDE) Product

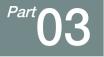

## **Operation state screen setting**

| 3-1 | tationary operation               | • • | • 13 |
|-----|-----------------------------------|-----|------|
| 3-2 | Program operation                 |     | ·20  |
| 3–3 | uto tuning and tuning point ····· |     | .29  |

#### **Operation state screen setting**

Flow chart

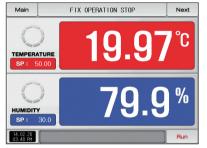

[Fig. 3-1] Stationary operation still screen 1

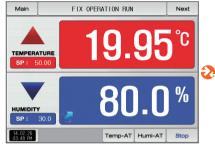

[Fig. 3-5] Stationary operation still screen 1

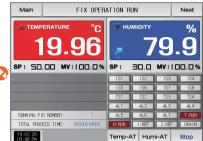

[Fig. 3–9] Stationary operation still screen 2

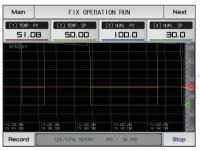

[Fig. 3–10] Stationary operation still screen 3

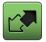

### 03. Operation state screen setting

3-1. Stationary operation

#### (1) Stationary operation still screen 1

- When the operation state screen is selected in [Fig. 2-1 Main Screen], it is converted to "Stationary operation still screen 1."
- Select the operation method with "Stationary" in [4. Operation motion setting]
- When number of [Fig. 3–1] Stationary operation still screen 1 is touched by, it converts to [Fig. 3–5] Stationary operation still screen 1.

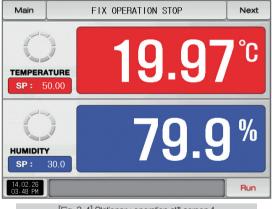

[Fig. 3-1] Stationary operation still screen 1

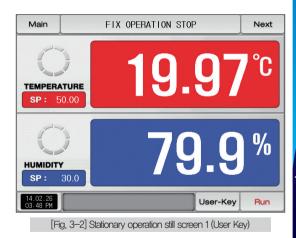

| Main          |        |                   | FIX | OPERA   | TION      | STOP        | Next        |
|---------------|--------|-------------------|-----|---------|-----------|-------------|-------------|
| TEMPI<br>SP : |        |                   |     | 1       | 9         | .9          | <b>7</b> °C |
|               |        |                   |     |         |           |             |             |
|               |        | TEMPERA<br>150.00 |     | 50      | 0.00      |             |             |
|               |        |                   |     | 5(<br>5 | ).00<br>6 | <b>←</b> BS | ESC         |
|               | 0.00 ~ | 150.00            | ]   |         |           | ES<br>CLEAR |             |

[Fig. 3–3] Screen of Input for temperature setting about operation temperature

| Parameter             | Setting range             | Unit | Initial value |
|-----------------------|---------------------------|------|---------------|
| Temp setting data(SP) | T.EU(0.00 $\sim$ 100.00%) | T.EU | T.EU(0.00%)   |
| Humi setting data(SP) | H.EU(0.0 $\sim$ 100.0%)   | H,EU | H.EU(0.0%)    |

T.EU: Range of input data for temperature sensor
 H.EU: Range of input data for humidity sensor
 Refer to [Engineering units]

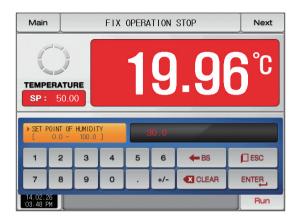

[Fig. 3-4] Screen of Input for humidity setting about operation

#### References

- The input for set value for temperature is activated when sp: 50.00 button is touched [Fig, 3–3 creen of Input for temperature setting about operation temperature]
- The input for set value for humidity is activated when sp: 30.0 button is touched, [Fig. 3–4 Screen of Input for humidity setting about operation]
- When the input of set data of temperature and humidity are completed, operate the stationary operation by selecting Run

#### (2) Stationary operation #1 operation screen

- When the "Setting data" is touched even in operation, the input key setting for operation is activated.
- It is a screen for Measured data and Set data.

| [Fig. 3–5] Statio         | onary operation operation screen 1 |            |
|---------------------------|------------------------------------|------------|
| 6 Main                    | FIX OPERATION RUN                  | 🕖 Next     |
| TEMPERATU<br>SP: 50.0     |                                    | <b>5</b> ℃ |
| HUMIDITY<br>SP: 30        |                                    | 0 %        |
| €<br>14.02.26<br>03.48 PM | 3<br>Temp-AT Humi-/                | AT Stop    |

#### References

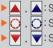

Setting data > Measuring data is displayed in TEMP and HUMI increase.
 Setting data = Measuring data is displayed in TEMP maintaining.
 Setting data < Measuring data is displayed in TEMP decrease.</li>

| 1          | It displays the temperature setting data (SP) to be controlled.                                    |
|------------|----------------------------------------------------------------------------------------------------|
| 2          | It displays the present temperature value (PV).                                                    |
| 3          | It displays the present humidity value (PV).                                                       |
| 4          | It displays the humidity setting data (SP) to be controlled.                                       |
| (5)        | It displays the current date/time and LCD backlight is off when it is touched.                     |
| 0          | $\ensuremath{\cdot}$ Red LED lamp at the right top is ON when the backlight is OFF in still state. |
|            | Moving to [Fig. 2–1 Main screen]                                                                   |
| 6          | • It displays the key pad to input the password when main button restriction is set.               |
|            | Refer to [Fig. 4-2 Screen in restriction setting of main button]                                   |
| $\bigcirc$ | Moving from current screen to next screen                                                          |
| (8)        | Execution or releasing the auto tuning with temperature set value (SP).                            |
|            | $\bullet$ Y/N of the tuning button display is set in [8. PID group] in [Operation manual]          |
| 9          | Execution or releasing the auto tuning with humidity set value (SP).                               |
| 9          | $\bullet$ Y/N of the tuning button display is set in [8. PID group] in [Operation manual]          |
| 10         | Stationary Operation/stop button                                                                   |
| (11)       | Click to this place, PV display expand in operation screen                                         |
| 0          | Refer to [Fig. 3-8 Stationary operation #1 expanded screen]                                        |
|            |                                                                                                    |

#### (3) Stationary operation screen 1 (TEMI1300/1900 WIDE)

| Main                 |                                                                                                    | FIX OPER                                                                                                    | ATION STOP                             | Next                       |
|----------------------|----------------------------------------------------------------------------------------------------|----------------------------------------------------------------------------------------------------|----------------------------------------|----------------------------|
| () TE                | MPERATURE                                                                                                    | °C                                                                                                    |                                        | %                          |
|                      | 19.                                                                                                    | 97                                                                                                    | 79                                     | .9                         |
| SP :                 | 50.00                                                                                                    |                                                                                                    | SP: 30.0                               |                            |
| ISI IS               | second descent descent | A Descent Street Street | ALI AL3 AL5 AL7<br>AL2 AL4 AL6 T.R.N I | H.RLN 2.REF<br>1.REF DRAIN |
| 14.02.26<br>03-48 PM |                                                                                                    |                                                                                                    | ,                                      | Run                        |

[Fig. 3-6] Stationary operation still screen 1

| Main                 |         |            | FIX | OPERAT  | ION RU | IN     |               | Next                       |
|----------------------|---------|------------|-----|---------|--------|--------|---------------|----------------------------|
| TE                   | MPERAT  | URE        |     | °C      | A H    | UMIDIT | Y             | %                          |
|                      | 19      | .(         | ]   | 7       |        |        | 79            | .9                         |
| SP :                 | 50.00   | MV :       | 100 | .0%     | SP :   | 30.0   | м и :         | 100.0%                     |
| ISI IS               |         | 1S7<br>1S8 | -   |         | ALI    | AL3 AL |               | H.RUN 2.REF<br>1.REF DRAIN |
| RUNNING PID          | NUMBER: | 1          |     |         |        | TOTA   | L PROCESS TIM | E: 0000H00M05S             |
| 14.02.26<br>03.48 PM |         |            | 1   | Гетр-АТ | Humi   | -AT    |               | Stop                       |

[Fig. 3-7] Stationary operation operation screen 1

#### (4) Stationary operation #2 operation screen

• It is a screen to display the display lamps for measuring data, setting data and output volume.

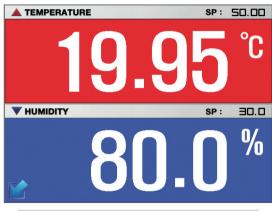

[Fig. 3-8] Stationary operation #1 expanded screen

It displays the control output volume (MV). The "ON" state is displayed in red and "OFF" state is displayed in dark grey.

- Setting the state lamp in [12, System initial setting] in [Installation manual]
- Setting up to 24 for lamp in [12. System initial setting]
- (2) It displays the control output volume (MV) in temperature.

(1)

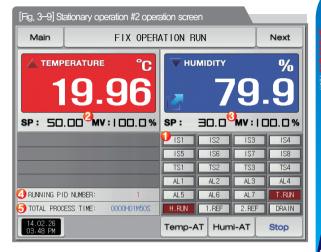

- ③ It displays the control output volume (MV) in humidity.
- (4) It displays the currently applied PID group number.
  - The applied PID group can be checked in [8. PID group] in [Installation manual]
- (5) It displays the total process time of stationary operation.

#### (5) Stationary operation #3 operation screen

- The above screen is to display the measuring date, setting data of Temperature and Humidity. The direction of graph is horizontal.
- ( ) check box sets Y/N for data display.
- Possible to save recording values into the internal memory using this button
   Record
- The saved data into the internal memory are preserved when the electric power is "ON/OFF"
- Refer to [6-2 Present value (PV) graph view]

| [Fig. 3–10] Station | ary operation #3 o            | peration screen |                      |
|---------------------|-------------------------------|-----------------|----------------------|
| Main                | FIX OPER                      | ATION RUN       | Next                 |
| [1] TEMP. PV        | [2] TEMP. SP                  | [3] HUMI. PV    | [4] HUMI. SP<br>30.0 |
|                     | 2. 66 17.02 66<br>608 15.30 8 |                 |                      |
| Record              | USE/TOTAL MEMORY:             | OKB / 64.0MB    | Stop                 |

| Ð | It displays the measuring data, setting data of currently operated |
|---|--------------------------------------------------------------------|
| ע | Temperature and Humidity.                                          |

It displays the capacity of internal memory.

2

• About 90 days of saving is available when the sampling time is set in 1 second.

| Main                 |                      | FIX OPER             | ATION RUN            |                    | Next            |
|----------------------|----------------------|----------------------|----------------------|--------------------|-----------------|
| [1] TEMP. P          |                      | ] TEMP. SP           | [3] HUMI. PV         |                    | umi. sp<br>30.0 |
|                      |                      |                      |                      |                    |                 |
| 14.02.26<br>15:34:08 | 14.02.26<br>15:36:08 | 14.02.26<br>15:38:08 | 14.02.26<br>15:40:08 | 14.02.0<br>15:42:0 |                 |
| Record               | USE/TOTAL            | MEMORY: OKB          | 7 64.0MB U           | ser-Key            | Stop            |

#### [Fig. 3-11] Stationary operation #3 operation screen (User Key)

It is a button to save the measuring data, setting data of currently recorded Temperature and Humidity into the Internal memory.

3

#### (6) Termination screen for operation of stationary time setting

- The stationary operation is terminated while it shows the message, "The time setting operation is terminated." when the operation is terminated by the elapse of setting time in [4. Operation motion setting]
- The message is not appeared on the screen when it is forcibly terminated by pressing "Stop" button during operation.
- The message is disappeared by touching the corresponding part when the operation termination message is display in case of operation termination, (It is same with the program operation termination.)

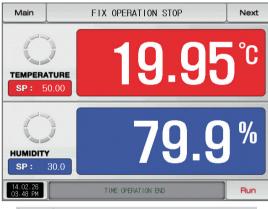

[Fig. 3-12] Termination screen for operation of stationary time setting

## 3-2. Program operation(1) Program operation still screen 1

- It converts to "Program operation still screen 1" when the operation state screen is selected in [Fig. 2-1 Main screen].
- Select the operation method with "Pattern" in [4. Operation motion setting].
- Refer to [7-1 Program pattern setting] for pattern setting method.
- It converts to [Fig. 3–13 Program operation #1 operation screen] when Run is touched by on the right bottom in [Fig. 3–16 Program operation #1 still screen]

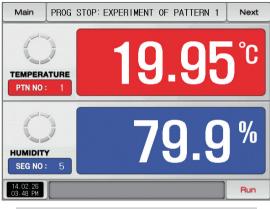

[Fig. 3–13] Program operation #1 still screen

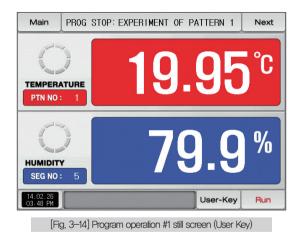

| Main               | PF             | ROG ST          | 0P: E | KPER I N | MENT ( | OF PATTERN  | 1 Next |
|--------------------|----------------|-----------------|-------|----------|--------|-------------|--------|
|                    | ERATU<br>NO :  | RE<br>1         |       | 1        | 9      | .9          | 6°c    |
| ► PATTE            | RN NUMB<br>1 ~ | ER FOR O<br>120 |       |          | 1      |             |        |
| 1                  | 2              | з               | 4     | 5        | 6      | <b>H</b> BS | ESC    |
| 7                  | 8              | 9               | 0     | •        | +/-    |             |        |
| 14.02.2<br>03.48 F | 26<br>M        |                 |       |          |        |             | Run    |

[Fig. 3–15] Screen for pattern number setting input key to be operated

#### References

- When the button PTN NO: 1 is touched by for inputting the pattern number setting to be operated, it is activated as shown in [Fig. 3–15] Screen for pattern number setting input key to be operated.
- Execute the program by selecting <u>num</u> button when the input for the pattern number setting to be operated is completed.

| Parameter      | Setting range | Unit | Initial value |
|----------------|---------------|------|---------------|
| Pattern number | 1~120         | ABS  | 1             |

#### Cautions in operation

- It is not operated when the program is not input into the pattern number on the screen,
- Refer to [7-1 Program pattern setting]

#### (2) Program operation #1 operation screen

- The pattern number cannot be set during operation.
- It is a screen for Measured data and Set data.

| [Fig. 3–16]                                                                                                    | Program operation operation screen 1 |
|----------------------------------------------------------------------------------------------------|--------------------------------------|
| <b>O</b> Main                                                                                                    | [PROG RUN] EXPERIMENT OF PATTERN 1   |
| TEMPER/<br>SP: 2                                                                                                    | 19.95°C                              |
| HUMIDIT<br>4 SP :                                                                                                    | <sup>*</sup> 9.9                     |
| 14.02.26     03.48 PM     03.48 PM | Hold Step Temp-AT Humi-AT Stop       |

#### E References

| <ol> <li>It displays the temperature setting data (SP) to be controll</li> <li>It displays the present temperature value (PV),</li> <li>It displays the present humidity value (PV),</li> <li>It displays the humidity setting data (SP) to be controlled,</li> <li>It displays the current date/time and LCD backlight is off wh         <ul> <li>Red LED lamp at the right top is ON when the backlight is of</li> <li>Moving to [Fig, 2–1 Main screen]</li> <li>It displays the key pad to input the password when main button             <ul> <li>Refer to [Fig, 4–2 Screen in restriction setting of main b</li> <li>Moving from current screen to next screen</li> </ul> </li> </ul> </li> </ol> | en it is touched.<br>OFF in still state,<br>restriction is set. |
|----------------------------------------------------------------------------------------------------|-----------------------------------------------------------------|
| <ul> <li>③ It displays the present humidity value (PV).</li> <li>④ It displays the humidity setting data (SP) to be controlled.</li> <li>⑥ It displays the current date/time and LCD backlight is off when Red LED lamp at the right top is ON when the backlight is 0 Moving to [Fig. 2–1 Main screen]</li> <li>⑥ It displays the key pad to input the password when main button</li> <li>Refer to [Fig. 4–2 Screen in restriction setting of main button</li> </ul>                                                                                                    | OFF in still state.<br>restriction is set.                      |
| <ul> <li>(4) It displays the humidity setting data (SP) to be controlled,<br/>It displays the current date/time and LCD backlight is off who<br/>• Red LED lamp at the right top is ON when the backlight is of<br/>Moving to [Fig. 2–1 Main screen]</li> <li>(6) It displays the key pad to input the password when main button<br/>• Refer to [Fig. 4–2 Screen in restriction setting of main b</li> </ul>                                                                                                    | OFF in still state.<br>restriction is set.                      |
| <ul> <li>(5) It displays the current date/time and LCD backlight is off wh</li> <li>Red LED lamp at the right top is ON when the backlight is 0</li> <li>Moving to [Fig. 2–1 Main screen]</li> <li>(6) It displays the key pad to input the password when main button</li> <li>Refer to [Fig. 4–2 Screen in restriction setting of main b</li> </ul>                                                                                                    | OFF in still state.<br>restriction is set.                      |
| <ul> <li>(5) • Red LED lamp at the right top is ON when the backlight is 0</li> <li>Moving to [Fig. 2–1 Main screen]</li> <li>(6) • It displays the key pad to input the password when main button</li> <li>• Refer to [Fig. 4–2 Screen in restriction setting of main button</li> </ul>                                                                                                    | OFF in still state.<br>restriction is set.                      |
| <ul> <li>Red LED lamp at the right top is ON when the backlight is 0 Moving to [Fig. 2–1 Main screen]</li> <li>(6) It displays the key pad to input the password when main button</li> <li>Refer to [Fig. 4–2 Screen in restriction setting of main b</li> </ul>                                                                                                    | restriction is set.                                             |
| <ul> <li>It displays the key pad to input the password when main button</li> <li>Refer to [Fig. 4–2 Screen in restriction setting of main b</li> </ul>                                                                                                    |                                                                 |
| Refer to [Fig. 4-2 Screen in restriction setting of main b                                                                                                    |                                                                 |
|                                                                                                    |                                                                 |
| ⑦ Moving from current screen to next screen                                                                                                    | utton                                                           |
|                                                                                                    |                                                                 |
| Maintaining (Hold On) or Release (Hold Off) the currently                                                                                                    | operating                                                       |
| 8 temperature and humidity set value.                                                                                                    |                                                                 |
| (9) Terminating the currently processing segment and forced moving to t                                                                                                    | he next segment.                                                |
| Execution or releasing the auto tuning with temperature s                                                                                                    | et value (SP).                                                  |
| (0) • Y/N of the tuning button display is set in [8, PID group] in [Op                                                                                                    | veration manual]                                                |
| (1) Execution or releasing the auto tuning with humidity set v                                                                                                    | alue (SP).                                                      |
| • Y/N of the tuning button display is set in [8, PID group] in [Op                                                                                                    | veration manual]                                                |
| 12 Program Operation/stop button                                                                                                    |                                                                 |
| Click to this place, PV display expand in operation scree                                                                                                    | en.                                                             |
| (13) • Refer to [Fig. 3–19 Program operation #1 expanded sc                                                                                                    | reen]                                                           |

#### (3) Program operation screen 1 (TEMI1300/1900 WIDE)

| Main                 | PROG ST                            | OP: EXPERIM        | ENT OF PATTE       | ERN 1     | Next                            |
|----------------------|------------------------------------|--------------------|--------------------|-----------|---------------------------------|
| OTE                  | MPERATURE                          | °C                 | Оними              | ΟΙΤΥ      | %                               |
|                      | 19.9                               | <b>]7</b>          |                    | <b>79</b> | .9                              |
| PTN NO               | : 1                                |                    | SEG NO :           | 5         |                                 |
|                      | and here and here are a set of the | TS1 TS3<br>TS2 TS4 | ALI AL3<br>AL2 AL4 | ALS AL7 I | H.RLNI (2.REF)<br>1.REF (DRAIN) |
| 14.02.26<br>03.48 PM |                                    |                    |                    |           | Run                             |

[Fig. 3–17] Program operation still screen 1

| Main                        | [      | PROG RUN          | ] EXPERIMEN                    | T OF PAT                 | TERN 1                               | Next                       |
|-----------------------------|--------|-------------------|--------------------------------|--------------------------|--------------------------------------|----------------------------|
|                             | MPERAT | URE               | °C                             | 🛆 ним                    | IDITY                                | %                          |
|                             | 19     | .9                | 7                              | <u>_</u>                 | 79                                   | .9                         |
| SP : 4                      | 19.82  | MV :              | 0.2%                           | SP:                      | 0.5 MV                               | .2%                        |
| ISI IS<br>IS2 IS            |        | IS7 TS<br>IS8 TS2 |                                | NL1 AL3<br>NL2 AL4       |                                      | H.RLN 2.REF<br>1.REF DRAIN |
| PT NO./SEG N<br>RUNNING PID |        |                   | ERN REPEAT:<br>TIME: 000H01M24 | 000/001<br>IS/002H00M00S | SEGMENT REPEAT:<br>TOTAL PROCESS TIM | 00/00<br>E: 0000H01M24S    |
| 14.02.26<br>03.48 PM        | Hold   | Step              | Temp-AT                        | Humi-AT                  |                                      | Stop                       |

[Fig. 3-18] Program operation operation screen 1

#### (4) Program operation #2 operation screen

 It is a screen to display the display lamps for measuring data, setting data and output volume.

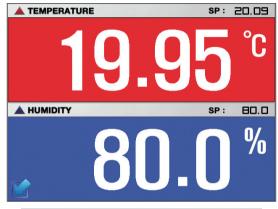

[Fig. 3-19] Program operation #1 expanded screen

It displays the control output volume (MV). The "ON" state is displayed in red and "OFF" state is displayed in dark grey. • Setting the state lamp in [12, System initial setting] in [Installation manual]

- Setting up to 24 for lamp in [12. System initial setting]
- 2 It displays the control output volume (MV) in temperature.
- ③ It displays the control output volume (MV) in humidity.

1

- It displays the currently operated program pattern number and segment number.
   It displays the pattern repetition state,
- (5) The figure in the front in <u>PATTERN REPEAT: 000/001</u> shows the frequency of repetition and the figure at the end shows the set repetition frequency.

| [Fig. 3–20]                                  | Program ope | eration #2 ope | eration scre | een   |             |       |  |  |  |  |
|----------------------------------------------|-------------|----------------|--------------|-------|-------------|-------|--|--|--|--|
| Main [PROG RUN] EXPERIMENT OF PATTERN 1 Next |             |                |              |       |             |       |  |  |  |  |
| ТЕМР                                         | ERATURE     | °C             |              |       |             |       |  |  |  |  |
| 1                                            | 9.          | 96             |              | 7     | <b>'9</b> . | .9    |  |  |  |  |
| SP: 20.                                      | 21 MV:      | ❷ 4.8%         | SP :         | 80.0  | MV :🜖       | 0.6%  |  |  |  |  |
| 👍 PT NO./SEG                                 | NO.:        | 001/01         | 1IS1         | 1S2   | 153         | IS4   |  |  |  |  |
| PATTERN RE                                   | PEAT:       | 000/001        | IS5          | 156   | 1S7         | 158   |  |  |  |  |
| 3 SEGMENT RE                                 | PEAT:       | 00/00          | TS1          | TS2   | TS3         | TS4   |  |  |  |  |
| 🕖 RUNNING PI                                 | D NUMBER:   | 3              | AL1          | AL2   | AL 3        | AL4   |  |  |  |  |
| 3 SEG TIME:                                  | 000H00M28S. | /001H00M00S    | AL5          | AL6   | AL 7        | T.RUN |  |  |  |  |
| TOTAL PROC                                   | ESS TIME: ( | 0000H00M29S    | H.RUN        | 1.REF | 2.REF       | DRAIN |  |  |  |  |
| 14.02.26<br>03.48 PM                         | Hold        | Step           | Temp-A       | THum  | i-AT        | Stop  |  |  |  |  |

It displays the partial repetition state.

| 6          | The figure in the front of SEGMENT REPEAT: 00/00 shows the frequency                   |
|------------|----------------------------------------------------------------------------------------|
|            | of repetition and the figure at the end shows the set repetition frequency.            |
| $\bigcirc$ | It displays the currently applied PID ground number.                                   |
| U          | • The applied PID group can be checked in [8, PID group] in [Installation manual],     |
|            | It displays the segment process time and setting time of currently processing segment, |
| 0          | The time in the front of SEG TIME: 0000H00M285/001H00M005 shows the                    |
| (8)        | segment processing time and the time at the end shows the set                          |
|            | time in [6–1 Program pattern setting]                                                  |
| 9          | It displays the total process time of program operation.                               |

#### (5) Program operation #3 operation screen

- The above screen is to display the measuring date, setting data of Temperature and Humidity. The direction of graph is horizontal.
- ( ) check box sets Y/N for data display.
- Possible to save recording values into the internal memory using this button
   Record
- The saved data into the internal memory are preserved when the electric power is "ON/OFF"
- Refer to [6-2 Present value (PV) graph view]

| [Fig. 3–21] I | Program | operation           | #3 ope | eration scre    | en     |          |        |
|---------------|---------|---------------------|--------|-----------------|--------|----------|--------|
| Main          | [PR0G   | RUN] EX             | PERIM  | IENT OF         | PATTEF | 3N 1     | Next   |
| [1] TEMP. R   |         | [2] TEMP. S<br>51.1 |        | (3) HUMI        | . PV   |          | MI. SP |
|               | 14.02.8 |                     |        | 14.02.<br>15:40 |        | 14.02.88 |        |
| Record        | U       | SE/TOTAL ME         | EMORY: | OKB / 6         | 4.0MB  |          | Stop   |

| 0 | It displays the measuring data, setting data of currently operated |
|---|--------------------------------------------------------------------|
|   | Temperature and Humidity.                                          |

It displays the capacity of internal memory.

(2)

• About 90 days of saving is available when the sampling time is set in 1 second.

| Main        | [PROG RU    | N]EXPERIM   | IENT OF PATT | ERN 1   | Next                  |
|-------------|-------------|-------------|--------------|---------|-----------------------|
| [1] TEMP. F |             | TEMP. SP    | [3] HUMI. PV |         | MI. SP<br><b>39.8</b> |
| TMIN/DIV    |             |             |              |         |                       |
|             |             |             |              |         |                       |
| 4.02.26     | 14.02.25    | 14.02.25    | 14.02.26     | 14.02.2 |                       |
| Record      | USE/TOTAL N | IEMORY: OKB | / 64.0MB Us  | ser-Key | Stop                  |

[Fig. 3-22] Program operation #3 operation screen (User Key)

③ It is a button to save the measuring data, setting data of currently recorded Temperature and Humidity into the Internal memory.

#### (6) Termination screen for operation of program

- The program operation is terminated while it shows the message, "The program operation is terminated," when the operation for segment setting range saved into the pattern is terminated.
- The message is not appeared on the screen when it is forcibly terminated by pressing "Stop" button during operation.
- The message is disappeared by touching the corresponding part when the operation termination message is display in case of operation termination, (It is same with the stationary operation termination.)

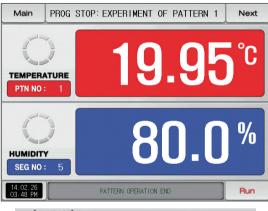

[Fig. 3–23] Termination screen for operation of program

#### (7) Other operation screen

• It is a screen to display warning in operation screen.

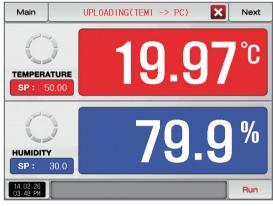

[Fig. 3-24] Screen for sending the saved PV file

#### References

It is a sending screen for saved PV file in internal memory to PC It takes about 23 second to sending 0.1M byte.

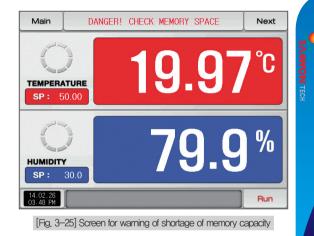

#### References

It is a screen when internal memory capacity is up to 60.8 megabytes.

| Main                 | NOT RECORD! MEMORY IS FULL | Next |
|----------------------|----------------------------|------|
| TEMPERA<br>SP: 5     |                            | °C   |
| HUMIDITY<br>SP :     | 79.9                       | %    |
| 14.02.26<br>03.48 PM |                            | Run  |

[Fig. 3-26] Warning screen for no extra space in memory

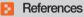

Screen for no extra space in intenal memory.

References

- ▶ [Fig. 3–27] is a screen when the number of saved files is over 240 in internal memory.
- ▶ [Fig, 3–28] is a screen when the number of saved files is fulled up to 256.

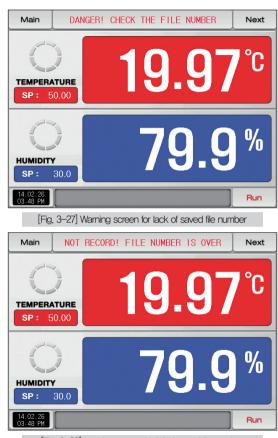

#### 3-3. Auto tuning and tuning point

- The segment is held during program operation and the segment is processed when the auto tuning is terminated.
- Auto tuning is a function to set the optimal PID integer automatically by measuring and calculating the object of control with controller.
- The controller generates the ON/OFF control output during "2,5 periods" during auto tuning and it calculates the P, I, D data automatically based on the period and oscillation magnitude using the limit cycle to the object to be controlled.
- The Auto-Tuning is available in program.stationary operation. The PID data calculated from the set value located PID group is saved automatically through Auto-Tuning from the currently set value.

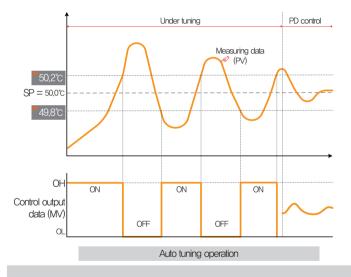

#### References

- > An example of auto tuning depending on the set value.
- Operation method : Stationary operation/Sensor input: Temperature(PT\_1) Temperature aut
  - ture(PT\_1) Temperature auto tuning point :  $0.10\% \rightarrow EUS \ 0.10\% = 0.2^{\circ}C$
- Range : -50.00°C ~ 150.00°C Set value (SP) : 50.0°C Output lower limit (OL) : 0.0% / Output upper limit (OH) : 100.0% 50.2°C 49.8°C : Auto tuning point

## Cautions in operation

- Any change in set value (SP) in auto tuning does not change the tuning point. And the tuning is started with changed set value (SP) for target set value (TSP) after auto tuning termination.
- The auto tuning is stopped in case of "Sensor short" in input during auto tuning. At this time, the PID data is kept with the previous set value.
- When auto tuning is processed beyond 27 hours, the auto tuning is stopped.
- The PID set value can be changed during auto tuning, but the obtained PID data from calculating in auto tuning termination is reset with the obtained PID data.
- The PID set value is maintained with previous set value when the auto tuning is forcibly terminated.
- For better Auto-Tuning results, need to wait until stabilization by set value(temperature), then Autotuning the temperature first, And after Autotuning the humidity, will get better P, I and D value(data)

Part **04** 

## **Operation motion setting**

| 4–1 | Operation method setting                    | ••• | • • • | • • | • • • | • • | • • • | • • | • • | • • | <br> | • • | • • | • | <br> | 31  |   |
|-----|---------------------------------------------|-----|-------|-----|-------|-----|-------|-----|-----|-----|------|-----|-----|---|------|-----|---|
| 4–2 | Fuzzy operation                             |     |       |     |       |     |       | • • | • • |     | <br> |     |     | • | <br> | .33 |   |
| 4–3 | Setting value change rate (SLOPE) operation |     |       |     |       |     |       | • • | • • |     | <br> |     |     |   | <br> | .34 | 1 |

04. Operation motion setting

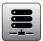

#### 04. Operation motion setting

It is a screen for general additional functions and additional setting in stationary operation.

#### 4-1. Operation method setting

• It converts to the "Setting screen for operation related motion" when the operation motion setting is selected in [Fig. 2–1 Main screen]

| [Fig. 4–1] Setting screen for ope | eration related motion |          |
|-----------------------------------|------------------------|----------|
| Main FUNCTION                     | & FIX OPERATION        |          |
| OPERATION MODE                    | 5 TIME OPERATION       |          |
| PROG      FIX                     | 💿 UNUSE 🔿 USE          |          |
| 2 POWER STOP MODE                 | HOUR 0 H               |          |
| ● STOP ○ COLD ○ HOT               | MIN O M                |          |
| FUZZY SELECT                      | 6 RESTRICT OF MAIN     |          |
| OFF ON                            | 💿 UNUSE 🔿 USE          |          |
| SP SLOPE                          | USER PASSWORD ****     |          |
| TEMP SLOPE 0.00 V/M               |                        |          |
| HUMI SLOPE 0.0 %/M                |                        | 0        |
|                                   |                        | Key lock |

|     | Setting with selection either of pattern or stationary operation                    |
|-----|-------------------------------------------------------------------------------------|
| 1   | for operation mode.(It cannot be changed during operation.)                         |
| U   | Pattern : Setting in program operation                                              |
|     | <ul> <li>Stationary : Setting in stationary operation</li> </ul>                    |
|     | Setting the recovery motion in black out                                            |
|     | Stop : A motion to return to the operation stop state after                         |
|     | power on from the black out.                                                        |
| 2   | • Re-start : An operation from the beginning after power on from                    |
|     | the black out.                                                                      |
|     | Continue : A motion to return to the previous operation state                       |
|     | after power on from the black out.                                                  |
|     | In case that the external disturbances occure, stabilized the control.              |
|     | • No operation : The indicated value is stabilized depending on time                |
| 3   | when the overshoot is made.                                                         |
|     | • Operation : The indicated value is stabilized faster than No operation            |
|     | case, as the overshoot controlling function is provided.                            |
| (4) | Automatic increase or decreased with the set rate in case of set value change       |
| 4   | <ul> <li>It is adopted in stationary operation only.</li> </ul>                     |
|     | Total operation in set time and in [3–1(4) Stationary operation #2 operation screen |
| 5   | The operation stops when the process time is coincided with the set time.           |
|     | • It is adopted in stationary operation only.                                       |
|     |                                                                                     |

| The key pad to input the password is displayed when the main button is |  |
|------------------------------------------------------------------------|--|
|------------------------------------------------------------------------|--|

- (6) touched by in the operation screen for setting the main button restriction setting.
  - Refer to [Fig. 4–2 Screen for main button restriction setting]
- The parameter setting is impossible when Key lock button is touched by
  - Screen rolling and key block releasing is possible.

| Return motion<br>in black out | Program operation                              | Stationary operation |  |
|-------------------------------|------------------------------------------------|----------------------|--|
| Stop                          | Program stop                                   | Stop                 |  |
| Re-start                      | Operation from the first segment               | Operation            |  |
| Continue                      | Operation from the segment<br>before black out | Operation            |  |

| Parameter                     | Setting range                    | Unit        | Initial value     |  |
|-------------------------------|----------------------------------|-------------|-------------------|--|
| Operation method              | Pattern, stationary              | ABS         | Pattern           |  |
| Returning motion in black out | Stop, re-start, continue         | ABS         | Stop              |  |
| Fuzzy function                | No operation, Operation          | ABS         | No operation      |  |
| KEY LOCK                      | OFF, ON                          | ABS         | OFF               |  |
| Temp change rate              | T.EUS(0.00 $\sim$ 100.00%) / MIN | T.EUS / MIN | T.EUS(0.00%) /MIN |  |
| Humi change rate              | H.EUS(0.0 $\sim$ 100.0%) / MIN   | H.EUS / MIN | H.EUS(0.0%) /MIN  |  |
| Time setting operation        | No use, Use                      | ABS         | No use            |  |
| Hour                          | $0\sim$ 9999 HOUR                | ABS         | 0                 |  |
| Minute                        | $0\sim59~{ m MIN}$               | ABS         | 0                 |  |

| Main                            |   | FIX OPERATION RUN Next |   |      |     |            |     |  |  |
|---------------------------------|---|------------------------|---|------|-----|------------|-----|--|--|
| TEMPERATURE<br>SP: 50.00        |   |                        |   |      |     |            |     |  |  |
| ► USER PASSWORD<br>[ 0 ~ 9999 ] |   |                        |   | **** |     | _          |     |  |  |
| 1                               | 2 | з                      | 4 | 5    | 6   | <b>B</b> S | ESC |  |  |
| 7                               | 8 | 9                      | 0 | •    | +/- |            |     |  |  |
| 14.02.26<br>03.48 FM            |   |                        |   |      |     |            |     |  |  |

[Fig. 4-2] Main button restriction setting screen

#### 4-2. Fuzzy operation

- The overshoot may be taken place in case of severe change in operation or frequent changes in present value (SP). More effective control can be made when the fussy function is operated at this time.
- Internal operation sequence of fuzzy function: It controls the overshoot by calculating the control output value (MV) with sub target value (Super SP) instead of present value (PV) from the overshoot control start time.

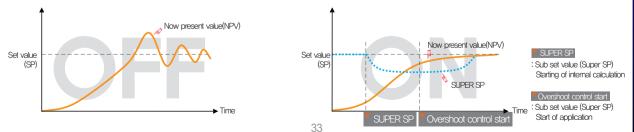

#### 4-3. Setting value change rate (SLOPE) operation

• The set value is changed by fixed changing rate from the now present value (PV) to set value when the set value is changed.

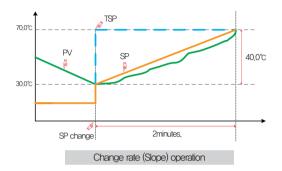

#### References

- Operation method: Stationary operation
- ▶ Temperature change rate: 20.0°C/Min
- Change [Changed SP(TSP) PV at the SP changing point] with slope of 20,0°C per minute: (70,0–30,0)°C = Change 40,0°C with the slope of 20°C
- Increase the current set value (SP) from 30,0°C to 70,0°C with uniform increasing rate for 2 minutes,

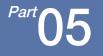

# 

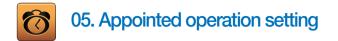

- It converts to [Fig. 5–1 Time setting screen] when the appointed operation setting button is touched by in [Fig. 2–1 Main screen].
- It is a screen to set the current time and appointed operation time.

| [Fig. 5–1] Ti | me setting screen |           |              |         |   |
|---------------|-------------------|-----------|--------------|---------|---|
| Main          | CURRENT TIM       | E & RESEF | RVE TIME SET |         | 1 |
|               | TIME              | 2 RESERVE | TIME         |         |   |
| YEAR          | 2014 Y            | YEAR      | 2014 Y       |         | 2 |
| MONTH         | 7 M               | MONTH     | 7 M          |         |   |
| DATE          | 4 D               | DATE      | 5 D          |         |   |
| AM/PM         | PM 🔽              | AM/PM     | PM 🔽         |         | 3 |
| HOUR          | 1 H               | HOUR      | 5 H          |         |   |
| MIN           | 24 M              | MIN       | 52 M         |         |   |
|               |                   |           |              |         |   |
|               |                   |           |              |         |   |
|               |                   |           |              | Reserve |   |
|               |                   |           |              |         |   |

|   | It sets the year, month, day and hour.                           |
|---|------------------------------------------------------------------|
| 1 | The current time is not changeable during recording the measured |
|   | data and operating.                                              |
| 2 | It sets the year, month, day and hour for appointed operation.   |
|   | The operation is possible in the set appointed time when Reserve |
|   | is touched by.                                                   |
| 3 | The appointed time is displayed on the operation screen as shown |
|   | in [Fig. 5–2 Operation appointed setting screen] when Reserve    |
|   | is touched by.                                                   |
|   |                                                                  |

| Main                                                                 | [RESERVED] EXPERIME  | ENT OF PATTERN   | 1 Next      |  |  |  |
|----------------------------------------------------------------------|----------------------|------------------|-------------|--|--|--|
| TEMPER/<br>PTN NO                                                    |                      | 9.9              | <b>6</b> °C |  |  |  |
| HUMIDIT<br>SEG NO                                                    | 5                    | 79.9             | 3%          |  |  |  |
| 14.02.26<br>03.48 PM                                                 | START TIME: 2014Y 07 | M 03D 05H 52M PM | Cancel      |  |  |  |
| [Fig. 5–2] Operation appointed setting screen<br>(Program operation) |                      |                  |             |  |  |  |

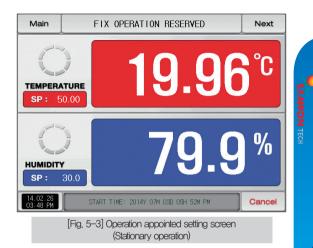

| Parameter           |        | Setting range          | Unit | Initial value |  |
|---------------------|--------|------------------------|------|---------------|--|
|                     | Year   | 2000~2009              | ABS  | _             |  |
|                     | Month  | 1~12                   | ABS  | _             |  |
| Current time        | Day    | 1~31                   | ABS  | _             |  |
|                     | AM/PM  | AM, PM                 | ABS  | _             |  |
|                     | Hour   | 1~12                   | ABS  | _             |  |
|                     | Minute | 0~59                   | ABS  | _             |  |
|                     | Year   | 2000~2009              | ABS  | 2014          |  |
|                     | Month  | 1~12                   | ABS  | 1             |  |
| Appointed operation | Day    | 1~31                   | ABS  | 1             |  |
| time                | AM/PM  | AM, PM                 | ABS  | AM            |  |
|                     | Hour   | 1~12                   | ABS  | 12            |  |
|                     | Minute | 0~59                   | ABS  | 0             |  |
| Appoint             | tment  | Click for appointment, |      |               |  |

\* AM12:00: Night 00:00/PM12:00: PM 12:00

Part **06** 

## Setting graph display and save

| 6-1 | Pattern graph display | • • • • • • |      |        | • • • • |  | •••• | • • • | • • • | •••• | <br>• • | • • | <br>• • 4 | 1 |
|-----|-----------------------|-------------|------|--------|---------|--|------|-------|-------|------|---------|-----|-----------|---|
| 6–2 | Presented value (PV)  | graph       | view |        | ••••    |  | •••• |       |       | •••• | <br>• • | • • | <br>• • 4 | 4 |
| 6–3 | Presented value (PV)  | graph       | save | settin | g ·     |  | •••• |       |       |      | <br>• • | • • | <br>• • 4 | 7 |
| 6-4 | Memory save setting   |             |      |        |         |  |      |       |       |      | <br>    |     | <br>• • 4 | 8 |

#### Setting graph display and save

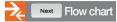

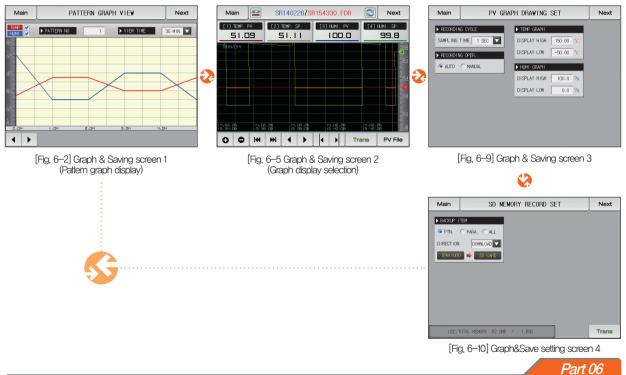

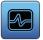

## 06. Setting graph display and save

#### 6-1. Pattern graph display

- It convert to the [Fig. 6-2 Graph & save #1 screen ], when the [Graph & Save] is selected in [Fig. 2-1 Main screen].
- This screen displays the temperature and humidity operation pattern and progress time in program operation.
- It is a screen to display the input pattern in [Fig. 7-2 Pattern editing screen].
- Can change the status of Temperature Humidity Check, 📝 and 🕨 PATTERN NO

EVENTINE SOMIN VENTINE even in the graph screen.

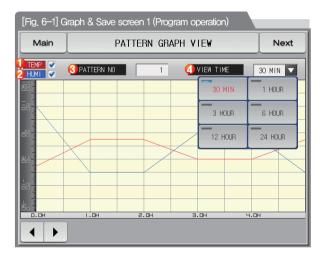

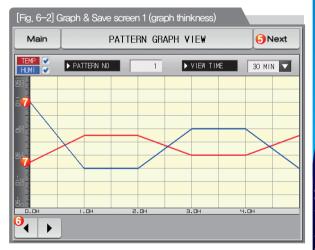

1

|     | The temperature (Red) is disappeared on the graph screen when the checked                                                                                                    |
|-----|----------------------------------------------------------------------------------------------------|
| 1   | version with the second second |
|     | displayed in the graph screen when 🔄 button is touched again.                                                                                                    |
|     | • 💽 , 🔄 buttons are used even in during operation(RUN) .                                                                                                    |
|     | The humidity (Blue) is disappeared on the graph screen when the checked                                                                                                    |
| 0   | Substron is touched in the currently operating screen and humidity (Blue) is                                                                                                    |
| 2   | displayed in the graph screen when button is touched again,                                                                                                    |
|     | • 💽 , 🗌 buttons are used even in during operation(RUN) .                                                                                                    |
|     | Setting the pattern No. to be displayed                                                                                                    |
| 3   | Display the input key to set the pattern No. when                                                                                                    |
| 0   | I is touched.                                                                                                    |
|     | Refer to [Fig. 6–4 Pattern No. input screen]                                                                                                    |
|     | Setting the time on graph X axis                                                                                                    |
| (4) | Display of the input key to set the time on X axis when                                                                                                    |
| 4   | VIEW TIME 30 MIN 🔽 is touched.                                                                                                    |
|     | The time on X axis can be changed during operation                                                                                                    |
| 5   | Moving from current screen to next screen                                                                                                    |
| 6   | Change into the Previous/Next stage on the time axis when 🚺 🕨                                                                                                    |
| 0   | is touched on the current page.                                                                                                    |
| 7   | It is possible to change of graph thinkness                                                                                                    |
|     |                                                                                                    |

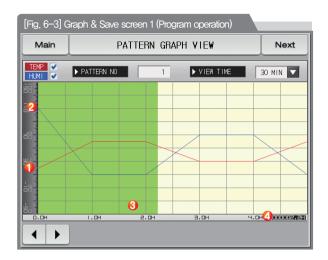

| 1 | Display the current temperature during operation   |
|---|----------------------------------------------------|
| 2 | Display the current humidity during operation      |
| 3 | Display in green for the operation ended part      |
|   | Display the processing time for the set pattern in |
| 9 | [7–1 Program pattern setting]                      |
|   |                                                    |

| Main PATTERN GRAPH VIEW |                          |   |    |   |     |             | Next |  |  |
|-------------------------|--------------------------|---|----|---|-----|-------------|------|--|--|
|                         | HUMI VIEW TIME 30 MIN    |   |    |   |     |             |      |  |  |
| 58 <b>-</b>             |                          |   |    |   |     |             |      |  |  |
|                         |                          |   |    |   |     |             |      |  |  |
|                         |                          | _ |    | - |     |             |      |  |  |
| ► PATTE<br>[            | PATTERN NUMBER FOR GRAPH |   |    |   |     |             |      |  |  |
| 1                       | 2                        | з | 4  | 5 | 6   | <b>H</b> BS | ESC  |  |  |
| 7                       | 8                        | 9 | 0  | • | +/- |             |      |  |  |
|                         |                          |   | 11 |   |     |             |      |  |  |

[Fig. 6–4] Pattern No. input screen

#### References

- It is a screen to input the pattern No. to be displayed in graph.
- ▶ The pattern No. can be input even during operation.

| Parameter    | Setting range                                               | Unit | Initial value |
|--------------|-------------------------------------------------------------|------|---------------|
| Pattern No.  | 1~120                                                       | ABS  | 1             |
| Display time | 30 minutes, 1 hour, 3 hours, 6 hours,<br>12 hours, 24 hours | ABS  | 30 minutes    |

#### 6-2. Presented value (PV) graph view

- It is a screen to display the data recorded in [3–1(5) Stationary operation 3 operation screen] and [3–2(5) Program operation 3 operation screen].
- The function of • , in the second data.
- The searching scroll bar is not displayed in case of smaller recorded data.
- The date and time saved into the memory are displayed out the screen. [Reference 1]

| [Fig. 6–5] Graph&Save setting screen 2 (Graph display is selected) |                    |               |                      |  |  |  |
|--------------------------------------------------------------------|--------------------|---------------|----------------------|--|--|--|
| Main                                                               | SR140226/S         | R154330.FDR 🤅 | 2 Next               |  |  |  |
| [1] TEMP. PV                                                       | [2] TEMP. SP       | [3] HUMI. PV  | [4] HLMI. SP<br>99.8 |  |  |  |
|                                                                    |                    |               |                      |  |  |  |
|                                                                    |                    |               |                      |  |  |  |
|                                                                    |                    |               |                      |  |  |  |
|                                                                    |                    |               |                      |  |  |  |
|                                                                    |                    |               |                      |  |  |  |
|                                                                    |                    |               |                      |  |  |  |
|                                                                    |                    |               | eference1]           |  |  |  |
| 14.02.26<br>15:34:08                                               |                    | 14.02.25      |                      |  |  |  |
|                                                                    | ₩ <mark>1</mark> + | 😋 🕨 Tra       | ns PV File           |  |  |  |

#### References

- Icon to display of no card insertion or no recognition
- ▶ 📰 : Icon to display the SD card capacity (usage is less than 75%)
- ▶ 📰 : Icon to display the SD card capacity (usage is 75~90%)
- ▶ 🔄 : Icon to display the SD card capacity (usage is more than 90%)

|            | Purple at base line temperature (Set Data, Indicated Data) and humidity        |
|------------|--------------------------------------------------------------------------------|
|            | (Set Data, Indicated Data) is displayed.                                       |
| 1          | When the checked      International is touched, it is disappeared on the graph |
|            | screen and when sim is touched, it is displayed on the graph screen.           |
|            | Refer to [Fig. 6–5 and Fig. 6–6 Graph & Save setting screen 2]                 |
| 2          | Display to update the graph screen immediately which is being saved.           |
| 3          | Moving from current screen to next screen                                      |
|            | Base line to disply the data checkpoint                                        |
| 4          | • Using the touch screen and No.8 Button to move to the point where            |
|            | we want,                                                                       |
| (5)        | The time axis is expanded or reduced.                                          |
| 6          | Moving to the beginning and end of the displayed PV graph page                 |
| $\bigcirc$ | Moving of graph screen by one page.                                            |
|            | Moving the purple line on the graph screen up/down by 1 DOT                    |
| 8          | • When the screen is touched, the indicated values are                         |
|            | displayed while the purple line moves.                                         |
| (9)        | When the blue part on the bottom of the screen is touched, it moves            |
| 9          | to the corresponding page on the touched point of X coordinate.                |
|            |                                                                                |

| Main                  | SR140226/SI  | R154330.FDR  | Next                                    |
|-----------------------|--------------|--------------|-----------------------------------------|
| [1] TEMP. PV<br>51.09 | [2] TEMP. SP | [3] HUMI. PV | [4] HUMI. SP<br>99.8                    |
| 1MIN/\$1Y             |              |              |                                         |
|                       |              |              | IN. CZ. 26<br>IS: 42: 00<br>Ans PV File |

[Fig. 6–6] Graph&Save setting screen 2 (Graph display is not selected)

#### References

- It is a screen for no selection from the temperature (Set Data, Indicated Data) and humidity (Set Data, Indicated Data)
- It is a screen to display the saved file into the internal memory.
- Refer to [3–1(5) Stationary operation 3 operation screen] and [3–2(5) Program operation 3 operation screen] for saving into internal memory.

| [Fig. 6–7] Graph&Sa              | ve setting screen 2 (S | Saved folder is displayed) |
|----------------------------------|------------------------|----------------------------|
| Main 😫                           | SR140226/SF            | 8154330.FDR 💽 Next         |
| [1] TEMP. PV                     | [2] TEMP. SP           | [3] H FOLDER NAME          |
|                                  |                        | SR 140206                  |
|                                  |                        | SR140207                   |
|                                  |                        | SR140209                   |
|                                  |                        | SR140213 5.                |
|                                  |                        | SR140217                   |
|                                  |                        | SR 140219                  |
|                                  |                        | SR140220                   |
|                                  |                        | SR140222                   |
|                                  |                        | SR140223                   |
| 14.02.26 14.02<br>15:34:08 15:36 | .26 14.02.26           | SR140226                   |
| 00 14                            | H + H                  | Trans PV File              |

|     | Copy the recorded PV files into the internal memory to SD card.                 |
|-----|---------------------------------------------------------------------------------|
| 1   | • The transmission is impossible when there is not SD card option or            |
|     | during saving the PV graph in operation screen.                                 |
| (2) | When PV FILe is touched, the files saved into the internal memory is displayed. |
| E)  | • The currently opened folder or file is display in red.                        |
| (3) | Move to the start and end in case of data searching                             |
|     | stored in the internal memory                                                   |
| (4) | Move to the up and down in case of data searching                               |
| •   | stored in the internal memory                                                   |
| 5   | Close the PV file                                                               |
| 6   | Move to the folder                                                              |

| [1] TEMP. PV       [2] TEMP. SP       [3] F       SR140226       ③ ←         SI.009       SI.11       I       SR093301.FDR       ▲         SR093301.FDR       SR093501.FDR       ▲       ▲       ▲         SR095612.FDR       SR095647.FDR       ▲       SR095647.FDR       ▲         SR09564.FDR       SR095647.FDR       SR095701.FDR       ▲         SR095701.FDR       SR095707.FDR       SR095755.FDR       ▲ | Main                           | SR140226/SI                        | R095755.FDR 🛛 🔁 | Next     |
|----------------------------------------------------------------------------------------------------|--------------------------------|------------------------------------|-----------------|----------|
| SR09301.FDR<br>SR09301.FDR<br>SR09301.FDR<br>SR09501.FDR<br>SR095612.FDR<br>SR095647.FDR<br>SR095647.FDR<br>SR095701.FDR<br>SR095701.FDR<br>SR095705.FDR                                                                                                    | [1] TEMP. PV                   | [2] TEMP. SP                       | [3] F SR140226  | 6        |
| SR093501.FDR<br>SR095612.FDR<br>SR095612.FDR<br>SR095647.FDR<br>SR095647.FDR<br>SR095701.FDR<br>SR095701.FDR<br>SR095701.FDR<br>SR095705.FDR                                                                                                    | 51.09                          |                                    | SR093301.FDR    | _        |
| SR095612.FDR<br>SR095612.FDR<br>SR095647.FDR<br>SR095647.FDR<br>SR095654.FDR<br>SR095701.FDR<br>SR095701.FDR<br>SR095701.FDR                                                                                                    | THIN/DIV                       |                                    | SR093401.FDR    |          |
| SR095621.FDR<br>SR095647.FDR<br>SR095647.FDR<br>SR095654.FDR<br>SR095701.FDR<br>SR095701.FDR<br>SR095707.FDR                                                                                                    |                                |                                    | SR093501.FDR    |          |
| SR095647.FDR<br>SR095647.FDR<br>SR095654.FDR<br>SR095701.FDR<br>SR095701.FDR<br>SR095707.FDR<br>SR095755.FDR                                                                                                    |                                |                                    | SR095612.FDR    |          |
| SR095654.FDR<br>SR095701.FDR<br>SR095707.FDR<br>SR095707.FDR                                                                                                    |                                |                                    | SR095621.FDR    | ×        |
| SR095701.FDR<br>SR095707.FDR                                                                                                    |                                |                                    | SR095647.FDR    | T        |
| SR095707.FDR                                                                                                    |                                |                                    | SR095654.FDR    |          |
| H. DE. 25 14. DE. 25 14 SR095755. FDR                                                                                                    |                                |                                    | SR095701.FDR    | <u> </u> |
|                                                                                                    |                                |                                    | SR095707.FDR    |          |
|                                                                                                    | 4.02.26 14.08<br>5:34:08 15:38 | 2.26   14.02.26<br>5:08   15:38:08 | SR095755.FDR    |          |

# SAMWON TECH

#### 6-3. Presented value (PV) graph saving setting

• This screen is to set the display range and sampling time which are necessary for graph recording in

[3-1(5) Stationary operation 3 operation screen] and [3-2(5) Program operation 3 operation screen].

| [Fig. 6–9] Graph&Save setting screen 3                                                                                                    | Setting the PV graph saving period                                                                                                    |
|----------------------------------------------------------------------------------------------------|----------------------------------------------------------------------------------------------------|
| Main         PV GRAPH DRAWING SET         Next           Image: Constraint of the second ing cycle         Image: Constraint of the second ing cycle         Image: Constraint of the second in | <ul> <li>It is not changeable during PV graph saving</li> <li>Saving about 90 days is possible when sampling time is set in<br/>1 minute in saving into internal memory.</li> </ul>                                                                                                    |
| 2 RECORDING OPER.       DISPLAY LOW       -50.00 °c         AUTO       MANUAL       MANUAL       MANUAL         DISPLAY HIGH       100.0 %         DISPLAY LOW       0.0 %                                                                                                    | <ul> <li>Setting Y/N for saving the data into the internal memory.</li> <li>Auto: Saving the data in synchronized with Operation/Stop automatically</li> <li>Manual: Saving the data by the saving key in the Operation screen 3 manually</li> <li>The saved data into the internal meemory are preserved when the electric power is "ON/OFF"</li> </ul> |
|                                                                                                    | ③ Setting the display range of Temperature graph                                                                                                    |
|                                                                                                    | ④ Setting the display range of Humidity graph                                                                                                    |
|                                                                                                    |                                                                                                    |

| Parameter                      | Setting range                                                     | Unit | Initial value |
|--------------------------------|-------------------------------------------------------------------|------|---------------|
| Recording cycle                | 1Sec, 2Sec, 5Sec, 10Sec, 20Sec, 30Sec, 1Min                       | ABS  | 1 Sec         |
| Saving operation setting       | Auto, Manual                                                      | ABS  | Auto          |
| Temp graph display upper limit | T.EU (-2.50 ~ 102.50%)                                            | T.EU | T.EU(100.00%) |
| Temp graph display lower limit | (Temp graph display lower limit < Temp graph display upper limit) | T.EU | T.EU(0.0%)    |
| Humi graph display upper limit | H.EU (0.0 $\sim$ 100.0%)                                          | H.EU | H.EU(100.0%)  |
| Humi graph display lower limit | (Humi graph display lower limit < Humi graph display upper limit) | H.EU | H.EU(0.0%)    |

#### 6-4. Memory save setting

- It is a screen to set the transmitting of pattern and parameter to SD card.
- It is a screen displayed in SD card option only.

| [Fig. 6–10] Graph&Save setting screen 4                                                                                                    | Sotting the items and direction of transmitting in SD cord and TEM/1000                                                                                                    |
|----------------------------------------------------------------------------------------------------|----------------------------------------------------------------------------------------------------|
| Main SD MEMORY RECORD SET Next           BACKLP ITEM           PTN.         PARA.         ALL           DIRECTION         DOWNLOAD         TEM11000           TEM11000         SD CARD | Setting the items and direction of transmitting in SD card and TEMI1000 PTN : Download or upload the set pattern in [7–1 Program pattern setting] PARA : Download or upload the set parameter ALL : Download or upload the pattern and parameter Ownload : Transmitting the selected transmitting items out of the internal data in TEMI1000 to SD card Upload : Transmitting the selected transmitting items out of the saved data in TEMI1000 to SD card |
| 2 USE/TOTAL MEMORY: 62.0MB / 1.8GB                                                                                                    | It displays the current capacity of SD card     It displays when the SD card is inserted only     When the data is not in recording to SD card, Trans is activated and     download and upload are possible when Trans is touched by.                                                                                                    |

| Parameter              | Setting range      | Unit | Initial value |
|------------------------|--------------------|------|---------------|
| Transmitting item      | Pattern, PARA, ALL | ABS  | Pattern       |
| Transmitting direction | Download, Upload   | ABS  | Download      |

<sup>Part</sup>**07** 

# **Program setting**

| 7-1 | Program pattern setting $\cdots$                   | <br>•••   |      | <br> | • • • | ••• | • • | <br> | • • | • • | • • | <br>• • | <br> | • • | •52 |
|-----|----------------------------------------------------|-----------|------|------|-------|-----|-----|------|-----|-----|-----|---------|------|-----|-----|
| 7–2 | Pattern repetition setting $\cdots$                | <br>• • • |      | <br> |       |     | • • | <br> | • • |     | • • | <br>    | <br> | • • | ·57 |
| 7–3 | File editing · · · · · · · · · · · · · · · · · · · | <br>• • • |      | <br> |       |     | • • | <br> | • • |     |     | <br>    | <br> | • • | ·58 |
| 7–4 | Time signal operation ·····                        | <br>• • • |      | <br> |       |     | • • | <br> | • • |     | • • | <br>    | <br> | • • | ·61 |
| 7–5 | Standby operation                                  | <br>      | •••• | <br> |       |     | • • | <br> | • • |     |     | <br>    | <br> | • • | ·64 |
| 7-6 | Experiment name setting                            | <br>      |      | <br> |       |     |     | <br> |     |     |     | <br>    | <br> |     | ·66 |

#### Program setting

PATTERN SET Prog ▶ START CODE ▶ PTN NO. NOH PV PB 04 SEGMENT NO SEGMENT 01 SEGMENT 02 SEGMENT 03 SEGMENT 04 SEGMENT 05 TEMP(\*\*\*) 60.00 60.00 30.00 30.00 60.00 HUMI (%) 30.0 30.0 60.0 60.0 30.0 TIME(H M S) 001.00.00 001.00.00 001.00.00 001.00.00 001.00.00 TIME SIGNAL 0 00 00 00 00 00 00 00 00 00 00 00 00 00 00 00 00 00 00 00 00 WAIT USE 4 1 Insert Delete

[Fig. 7–2] Pattern editing screen

| PATTERN SELECT |      |        |           |           |
|----------------|------|--------|-----------|-----------|
| PATTERN NO.    | 1    | EXPE   | RIMENT OF | PATTERN 1 |
| PATTERN REPEAT |      | ▶ PATT | ERN END M | ODE       |
| REPEAT COUNT   | 1    | END M  | 00E [     | RESET 🔽   |
| LINK PATTERN   | 1    |        |           | RESET     |
| SEGMENT REPEAT |      |        |           | SEG HOLD  |
|                | N0.1 | NO.2   | NO.3      |           |
| START SEGMENT  | 0    | 0      | 0         | LINK BUN  |
| END SEGMENT    | 0    | 0      | 0         |           |
| REPEAT COUNT   | 0    | 0      | 0         | 0         |

[Fig. 7–3] Pattern and segment repetition setting screen

|   | COPY TARGET      |                                                |                                                 |
|---|------------------|------------------------------------------------|-------------------------------------------------|
| 0 | START PATTERN    | 0                                              |                                                 |
|   | END PATTERN      | 0                                              |                                                 |
|   | ▶ DELETE PATTERN |                                                |                                                 |
|   | START PATTERN    | 0                                              |                                                 |
| 0 | END PATTERN      | 0                                              |                                                 |
|   |                  |                                                |                                                 |
|   |                  |                                                |                                                 |
|   |                  | END PATTERN<br>DELETE PATTERN<br>START PATTERN | END PATTERN 0  DELETE PATTERN  START PATTERN  0 |

[Fig. 7–4] File editing screen

| Prog          | TIM       | E SIGNAL SET         |   |
|---------------|-----------|----------------------|---|
| ► TIME SIGNAL | 0         | ► TS3(HOUR.MIN.SEC)  |   |
| DELAY TIME    | NONE      | DELAY TIME 000.00.00 |   |
| OPER. TIME    | NONE      | 0PER. TIME 000.00.00 |   |
| ► TIME SIGNAL | 1         | ► TS4(HOUR.MIN.SEC)  |   |
| DELAY TIME    | NONE      | DELAY TIME 000.00.00 |   |
| OPER. TIME    | SEG TIME  | 0PER. TIME 000.00.00 |   |
| ► TS2(HOUR.MI | N.SEC)    | ► TS5(HOUR.MIN.SEC)  |   |
| DELAY TIME    | 000.00.00 | DELAY TIME 000.00.00 |   |
| OPER. TIME    | 000.00.00 | 0PER. TIME 000.00.00 |   |
|               |           |                      | _ |

[Fig. 7–7] Time signal setting #1

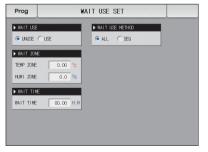

[Fig. 7–10] Standby operation setting screen

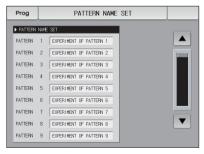

Part 07

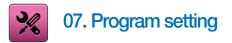

- It converts to [Fig. 7–1 Program setting screen] when the program setting button is touched by in [Fig. 2–1 Main screen].
- It is a screen group to set the parameters related to the program operation,

| Main     | PROGRAM     | SET      |              |
|----------|-------------|----------|--------------|
| 0        | Pattern Set | 4,       | Time Signal  |
| <b>0</b> | Repeat Set  | <b>9</b> | Wait Set     |
| 0,       | File Edit   | 0,       | Pattern Name |

| 1 | Moving to the pattern editing screen                               |
|---|--------------------------------------------------------------------|
| 2 | Moving to the screen for repetitive setting of pattern and segment |
| ~ | Moving to the screen for setting pattern copy and deletion         |
| - | Moving to the screen for time signal setting                       |
| 9 | Moving to the screen for setting the standby screen                |
| ~ | Moving to the screen for experiment name                           |

#### 7-1. Program pattern setting

- It is a screen to set the segment depending on the pattern number.
- Refer to [7-4 Time signal operation] for time signal setting.
- Please refer to the [7-5 Standby operation] to find things about the standby operation.

| [Fig. 7–2] Pattern editing screen |             |             |             |             |             |                     |  |  |  |  |  |
|-----------------------------------|-------------|-------------|-------------|-------------|-------------|---------------------|--|--|--|--|--|
| 1 Prog                            | PATTERN SET |             |             |             |             |                     |  |  |  |  |  |
| PTN N                             | 10.<br>1    |             | ART CODE    |             |             | 1 05                |  |  |  |  |  |
| SEGMENT                           | NO.         | SEGMENT 01  | SEGMENT 02  | SEGMENT 03  | SEGMENT 04  | SEGMENT 05          |  |  |  |  |  |
|                                   | _)          | 60.00       | 60.00       | 30.00       | 30.00       | 60.00               |  |  |  |  |  |
| 🤙 нимт ( 🤊                        | 6)          | 30.0        | 30.0        | 60.0        | 60.0        | 30.0                |  |  |  |  |  |
| 5 TIME(H.M                        | .s)         | 001.00.00   | 001.00.00   | 001.00.00   | 001.00.00   | 001.00.00           |  |  |  |  |  |
| 🜀 TIME SIG                        | NAL         | 00 00 00 00 | 00 00 00 00 | 00 00 00 00 | 00 00 00 00 | 00 00 00 00         |  |  |  |  |  |
| 🧑 WAIT US                         | Æ           |             |             |             |             |                     |  |  |  |  |  |
|                                   |             |             |             |             | 3 Insert    | 9 <sub>Delete</sub> |  |  |  |  |  |

| 1                             | Input the pattern number for segment setting                            |
|-------------------------------|-------------------------------------------------------------------------|
|                               | Setting the start condition for program operation.                      |
|                               | • NOW PV: It starts from the present PV for present set value SP in     |
|                               | starting of program operation and progressed to the set time(TM1)       |
|                               | for currently set value(SP1) in segment(SEG1)                           |
|                               | • TEMP SSP: In case of starting the program operation, the present      |
|                               | set value (SP) is started from temperature SSP and progresses to        |
| (2)                           | the set time (TM1) for currently set value 1 (SP1) in segment 1 (SEG1). |
| $\langle \mathcal{L} \rangle$ | • HUMI SSP : It starts from the set SSP for present set value (SP) in   |
|                               | starting of program operation and progressed to the set time (TM1)      |
|                               | for currently set value 1 (SP1) in segment 1 (SEG1).                    |
| 3                             | It sets the temperature set value of segment to be operated.            |
| 4                             | It sets the humidity set value of segment to be operated.               |
| 5                             | Setting the time of segment to be operated.                             |
|                               | It sets the time signal of the segment to be operated.                  |
| 6)                            | • 4 time signals can be set for each segment and each time signal       |
| 0                             | is set by selection from 18 types of time signal.                       |
|                               | Refer to [7-4 Time signal operation]                                    |
|                               |                                                                         |

| Ā             | Selection of Y/N for using the Standby of Segment to operate.                                                                           |
|---------------|----------------------------------------------------------------------------------------------------|
| $\mathcal{O}$ | Refer to [7-5 Standby operation]                                                                                                    |
| -             | When one of the buttons SEGMENT 01 (Segment 01~99) is touched by                                                                        |
| 8             | for segment insertion, the selected button SEGMENT 01 (Segment 01~99)                                                                   |
| 0             | and Insert button are activated and the selected segment can be                                                                         |
|               | inserted when insert is touched by                                                                                                    |
|               | When one of the buttons SEGMENT 01 (Segment 01~99) is touched by                                                                        |
|               |                                                                                                    |
|               | for segment deletion, the selected button SEGMENT 01 (Segment 01~99)                                                                    |
| 9             | for segment deletion, the selected button SEGMENT 01 (Segment 01~99)<br>and Delete button are activated and the selected segment can be |
| 9             |                                                                                                    |
| 9             | and Doioto button are activated and the selected segment can be                                                                         |

| Prog PATTERN SET |               |                 |       |          |                               |       |    |               |  |  |
|------------------|---------------|-----------------|-------|----------|-------------------------------|-------|----|---------------|--|--|
| PTN NO.          |               |                 |       |          |                               |       |    |               |  |  |
| SEGMEN           | ΓNO.          | SEGMENT         | 01 SE | GMENT 02 | SEGMENT 03 SEGMENT 04 SEGMENT |       |    | 04 SEGMENT 05 |  |  |
| TEMPO            | (°c)          | 60.C            | 0     | 60.00    | 30.00 30.00 60.00             |       |    | 60.00         |  |  |
| PATTE            | ERN NO.<br>1~ | FOR SETT<br>120 |       |          | 1                             |       | /  |               |  |  |
| 1                | 2             | 3               | 4     | 5        | 6                             | +     | BS | ESC           |  |  |
| 7                | 8             | 9               | 0     | •        | +/-                           | CLEAR |    |               |  |  |
| Insert Delete    |               |                 |       |          |                               |       |    |               |  |  |

The input key to set the pattern number is displayed when the "Pattern number" button is touched by.

| Prog        | PATTERN SET |             |             |             |             |  |  |  |
|-------------|-------------|-------------|-------------|-------------|-------------|--|--|--|
| ► PTN NO.   |             | ART CODE    |             |             | 4 05        |  |  |  |
| SEGMENT NO. | SEGMENT (   | TEMP SP     | SEGMENT 03  | SEGMENT 04  | SEGMENT 05  |  |  |  |
| TEMP("_)    | 60.00       | HUMI SP     | 30.00       | 30.00       | 60.00       |  |  |  |
| HUMI(%)     | 30.0        | HUMI SF     | 60.0        | 60.0        | 30.0        |  |  |  |
| TIME(H.M.S) | 001.00.00   | 001.00.00   | 001.00.00   | 001.00.00   | 001.00.00   |  |  |  |
| TIME SIGNAL | 00 00 00 00 | 00 00 00 00 | 00 00 00 00 | 00 00 00 00 | 00 00 00 00 |  |  |  |
| WAIT USE    |             |             |             |             |             |  |  |  |
|             |             |             |             | Insert      | Delete      |  |  |  |

▶ When the "Starting condition" button is touched by, the input key to set the starting condition is displayed

| Prog        | PATTERN SET |             |             |             |             |  |  |  |  |  |
|-------------|-------------|-------------|-------------|-------------|-------------|--|--|--|--|--|
| ▶ PTN NO.   |             | ART CODE    |             |             | 4 05        |  |  |  |  |  |
| SEGMENT NO. | SEGMENT 01  | SEGMENT 02  | SEGMENT 03  | SEGMENT 04  | SEGMENT 05  |  |  |  |  |  |
| TEMP("      | 60.00       | 60.00       | 30.00       | 30.00       | 60.00       |  |  |  |  |  |
| HUMI(%)     | 30.0        | 30.0        | 60.0        | 60.0        | 30.0        |  |  |  |  |  |
| TIME(H.M.S) | 001.00.00   | 001.00.00   | 001.00.00   | 001.00.00   | 001.00.00   |  |  |  |  |  |
| TIME SIGNAL | 00 00 00 00 | 00 00 00 00 | 00 00 00 00 | 00 00 00 00 | 00 00 00 00 |  |  |  |  |  |
| WAIT USE    |             |             |             |             |             |  |  |  |  |  |
|             |             |             |             | Insert      | Delete      |  |  |  |  |  |

▲ It is a screen set with "TEMP SSP" for starting condition.

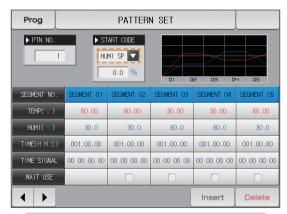

▲ It is a screen set with "HUMI SSP" for starting condition.

| Prog PATTERN SET                            |      |                   |       |           |                      |   |    |       |            |  |
|---------------------------------------------|------|-------------------|-------|-----------|----------------------|---|----|-------|------------|--|
| PTN NO.  START CODE  NOW PY  DI DE D3 DH D5 |      |                   |       |           |                      |   |    |       |            |  |
| SEGMENT                                     | ΓNO. | SEGMENT           | 01 SE | EGMENT 02 | 2 SEGMENT 03 SEGMENT |   |    | 04    | SEGMENT 05 |  |
| TEMPO                                       | (°c) | 60.0              | 0     | 60.00     | 50.00 <u>30.00</u> 6 |   |    | 60.00 |            |  |
|                                             |      | 1 SEGMEN<br>100.0 |       | З         | 0.0                  |   |    |       |            |  |
| 1                                           | 2    | з                 | 4     | 5         | 6                    | + | BS | ſ     | ESC        |  |
| 7                                           | 8    | 9                 | 0     | •         | +/-                  |   |    | E     |            |  |
| Insert Delete                               |      |                   |       |           |                      |   |    |       |            |  |

▲ The input key to set the set value is displayed when \_\_\_\_\_\_ (HUMI) button is touched by.

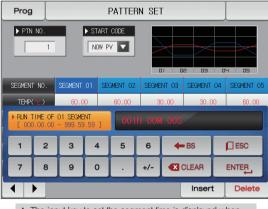

07. Program setting

| Prog PATTERN SET |             |             |             |             |             |  |  |  |  |  |
|------------------|-------------|-------------|-------------|-------------|-------------|--|--|--|--|--|
| ▶ PTN NO.        |             | ART CODE    |             |             | 4 05        |  |  |  |  |  |
| SEGMENT NO.      | SEGMENT 01  | SEGMENT 02  | SEGMENT 03  | SEGMENT 04  | SEGMENT 05  |  |  |  |  |  |
| TEMP("C)         | 60.00       | 60.00       | 30.00       | 30.00       | 60.00       |  |  |  |  |  |
| HUMI(%)          | 30.0        | 30.0        | 60.0        | 60.0        | 30.0        |  |  |  |  |  |
| TIME(H.M.S)      | 001.00.00   | 001.00.00   | 001.00.00   | 001.00.00   | 001.00.00   |  |  |  |  |  |
| TIME SIGNAL      | 00 00 00 00 | 00 00 00 00 | 00 00 00 00 | 00 00 00 00 | 00 00 00 00 |  |  |  |  |  |
| WAIT USE         |             |             |             |             |             |  |  |  |  |  |
|                  |             |             |             | Insert      | Delete      |  |  |  |  |  |

 Insert, Delete buttons are activated when search of button is activated.

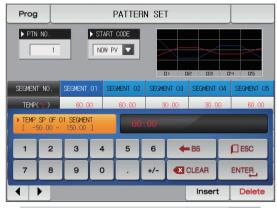

▲ The input key to set the set value is displayed when (TEMP) button is touched by.

| Prog PATTERN SET |                |                |      |           |                       |      |       |       |          |  |
|------------------|----------------|----------------|------|-----------|-----------------------|------|-------|-------|----------|--|
| PTN NO.          |                |                |      |           |                       |      |       |       |          |  |
| SEGMENT          | NO.            | SEGMENT        | 01 S | EGMENT 02 | SEGMENT 03 SEGMENT 04 |      |       | 04 SE | GMENT 05 |  |
| TEMPO            | °c)            | 60.0           | 0    | 60.00     | 00 30.00 30.00        |      |       | 0     | 60.00    |  |
| ► TS TY          | PE OF 0<br>0 ~ | 1 SEGMEN<br>17 |      | 00        | 00 0                  | 0 00 | -     |       |          |  |
| 1                | 2              | 3              | 4    | 5         | 6                     |      | CLEAR | þ     | ESC      |  |
| 7                | 8              | 9              | 0    | TSI       | TS2 TS3 TS4           |      | TS4   | EN    | TER      |  |
| Insert Delete    |                |                |      |           |                       |      |       |       |          |  |

▲ The input key to set the time signal is displayed when (1) (Time signal) button is touched by.

#### References

▶ Input by pressing ►NTEP, for time signal and SEG alarm input.

- ► Select DESC to escape from input screen.
- ► The wanted time signal group can be input by pressing TS1~TS4 for the set value in [7-4 Time signal operation].

| Parameter                         | Setting range                                   | Unit | Initial value |
|-----------------------------------|-------------------------------------------------|------|---------------|
| Pattern number                    | 1~120                                           | ABS  | 1             |
| Starting condition                | NOW PV, TEMP SSP, HUMI SSP                      | ABS  | NOW PV        |
| Segment #n TEMP SP                | T.EU(0.00~100.00%)                              | T.EU | T.EU(0.00%)   |
| Segment #n HUMI SP                | H.EU(0.0~100.0%)                                | H.EU | H.EU(0.0%)    |
| Segment #n Time                   | -00.00.01(OFF) $\sim$ 999.59.59(Hour, Min, Sec) | ABS  | -00.00.01     |
| Segment #n Time signal 1 $\sim$ 4 | 0~17                                            | ABS  | 0             |
| Segment #n Wait use               | No use, Use                                     | ABS  | No use        |

% #n:1~99

#### 7-2. Pattern repetition setting

- It is a screen to set the function for entire or partial repetition of set pattern.
- The operation method in pattern operation termination can be set.

| [Fig. 7–3] Pattern and segment repetition Setting screen |                 |        |           |           |  |  |  |  |
|----------------------------------------------------------|-----------------|--------|-----------|-----------|--|--|--|--|
| Prog                                                     | Prog REPEAT SET |        |           |           |  |  |  |  |
| PATTERN SELECT                                           |                 |        |           |           |  |  |  |  |
| PATTERN NO.                                              | 1               | 🕖 EXPE | RIMENT OF | PATTERN 1 |  |  |  |  |
| ▶ PATTERN REPEAT                                         |                 | ► PATT | ERN END M | ODE       |  |  |  |  |
| 2 REPEAT COUNT                                           | 1               | END M  | ODE       | RESET     |  |  |  |  |
| 3LINK PATTERN                                            | 1               |        | U         | RESET     |  |  |  |  |
| ▶ SEGMENT REPEAT                                         | _               | _      |           | SEG HOLD  |  |  |  |  |
| () START SEGMENT                                         | NO.1            | N0.2   | NO.3      | LINK RUN  |  |  |  |  |
| 5 END SEGMENT                                            | 0               | 0      | 0         | 0         |  |  |  |  |
| 6 REPEAT COUNT                                           | 0               | 0      | 0         | 0         |  |  |  |  |
|                                                          |                 |        |           |           |  |  |  |  |

| 1          | It sets the pattern number to perform the repetitive operation.                       |
|------------|---------------------------------------------------------------------------------------|
| 2          | It sets the repetition operation frequency of the set pattern.                        |
| 3          | It sets the pattern number for repetitive operation in termination of                 |
| 0          | set pattern operation.                                                                |
| (4)        | It sets the segment to start the partial repetitive operation out of                  |
|            | the set patterns,                                                                     |
| (5)        | It sets the segment to terminate the partial repetitive operation out of              |
|            | the set patterns,                                                                     |
| 6          | It sets the repetition frequency of the partial repetitive operation out of           |
|            | the set patterns,                                                                     |
|            | It displays the experiment name of the set pattern.                                   |
| $\bigcirc$ | The change of the experiment name can be changed in [7–6 Experiment name setting]     |
|            | <ul> <li>The change is impossible as it is only for reading.</li> </ul>               |
|            | It decides the next operation when the set pattern operation is finished.             |
|            | • Operation stop : The pattern termination signal is generated and the                |
| 8          | operation state is in program stop.                                                   |
|            | • SEG hold : It is operated in last operation set value and hold state is maintained. |
|            | Connection operation . The pattern set in the connection pattern is operated          |

| Parameter                                              | Setting range                                    | Unit | Initial value  |
|--------------------------------------------------------|--------------------------------------------------|------|----------------|
| Pattern No.                                            | 1~120                                            | ABS  | 1              |
| Repetition frequency                                   | O(Indefinite repetition)~999                     | ABS  | 1              |
| Connection pattern                                     | 1~120                                            | ABS  | 1              |
| Operation in pattern termination                       | Operation stop, SEG hold, Continuation operation | ABS  | Operation stop |
| Start segment for repetition setting 1~4               | 0~99                                             | ABS  | 0              |
| Termination segment for repetition setting $1 \sim 4$  | 0~99                                             | ABS  | 0              |
| Repetition frequency for repetition setting $1 \sim 4$ | 0~99                                             | ABS  | 0              |

#### 7-3. File editing

- It is a screen to copy or delete the input segment values in [Fig. 6-1 Program pattern setting].
- The pattern number in operation cannot be deleted.
- The deleted pattern cannot be recovere.

| [Fig. 7–4] File editing screen |                  |
|--------------------------------|------------------|
| Prog                           | FILE EDIT        |
| COPY SOURCE                    | 2 COPY TARGET    |
| PATTERN NO. 0                  | START PATTERN 0  |
|                                | END PATTERN 0    |
| ► FILE INFORMATION             | 6 DELETE PATTERN |
| USED PATTERN 1/120             | START PATTERN 0  |
| SUSED SEGMENT 5/1200           | END PATTERN 0    |
|                                |                  |
|                                |                  |
| Ору                            | Sel.Del          |

| 1   | It sets the original pattern number to be copied.                                  |
|-----|------------------------------------------------------------------------------------|
| 0   | It sets the first and last pattern number to be copied.                            |
| Ċ   | <ul> <li>The first pattern is copied only when the last pattern is "0."</li> </ul> |
| 3   | It deletes the first and last pattern number to be copied.                         |
| 0   | • The first pattern is deleted only when the last pattern is "0.".                 |
|     | It displays the total patterns set in [Fig. 7–1 Program pattern setting].          |
| 4   | The change is impossible as it is only for reading.                                |
| Ē   | It displays the total segments set in [Fig. 7–1 Program pattern setting].          |
| (5) | <ul> <li>The change is impossible as it is only for reading.</li> </ul>            |
| 6   | It copies the set pattern $\textcircled{1}$ to the set pattern $\textcircled{2}$ . |
| 7   | It initializes the set value of the pattern set in 3.                              |
| 8   | It initializes the set value of every pattern.                                     |

| Prog                         |               | F   | ILE EDIT                       |         |            |
|------------------------------|---------------|-----|--------------------------------|---------|------------|
| ► COPY SOURCE<br>PATTERN NO. |               | •   | ► COPY TARGET<br>START PATTERN | 0       |            |
|                              |               |     | END PATTERN                    | 0       |            |
| ► FILE INFORMAT              | 10N<br>1/120  |     | DELETE PATTERN                 | 0       |            |
| USED PATTERN                 | 5/1200        |     | START PATTERN                  | 0       |            |
|                              |               |     |                                |         |            |
|                              |               |     |                                |         |            |
| Сору                         | PARAMETER SET | ITI | NG SET ERROR                   | Sel.Del | All Delete |
|                              | [Fig. 7–5]    | ]F  | ile editing scree              | n #1    |            |

#### References

The message : "It is a mistake of parameter setting," appeares at the bottom of screen for copying or deleting by wrong input of pattern number.

| Prog           |                 | FILE EDIT           |         |            |
|----------------|-----------------|---------------------|---------|------------|
| ► COPY SOURCE  |                 | ► COPY TARGET       |         |            |
| PATTERN NO.    | 5               | START PATTERN       | 0       |            |
|                |                 | END PATTERN         | 0       |            |
| ▶ FILE INFORMA | FION            | ▶ DELETE PATTERN    |         |            |
| USED PATTERN   | 1/120           | START PATTERN       | 0       |            |
| USED SEGMENT   | 5/1200          | END PATTERN         | 0       |            |
|                |                 |                     |         |            |
|                |                 |                     |         |            |
|                |                 |                     |         |            |
| Сору           | THE SELECTED PA | ATTERN IS EMPTY     | Sel.Del | All Delete |
|                | [Fig. 7_6]      | File editing screer | o #2    |            |
|                | [19.70]         |                     | 1 11    |            |
|                |                 |                     |         |            |

#### References

The message : "There is no saved contents on the selected pattern," Appears at the bottom of screen for copying or deleting without saved data in the pattern No.

| Parameter          |               | Setting range | Unit | Initial value |
|--------------------|---------------|---------------|------|---------------|
| Pattern number     |               | 1~120         | ABS  | 0             |
| 0                  | Start pattern | 0~120         | ABS  | 0             |
| Сору               | End pattern   | 0~120         | ABS  | 0             |
| Сору               |               | No use, Use   | ABS  | No use        |
|                    | start pattern | 0~120         | ABS  | 0             |
| Selective deletion | end pattern   | 0~120         | ABS  | 0             |
| All deletion       |               | No use, Use   | ABS  | No use        |

| Message display                                          | Explanation                                                                    |
|----------------------------------------------------------|--------------------------------------------------------------------------------|
| "There is no saved information in the selected pattern." | It is displayed in case of copy when there is nothing saved in pattern number. |
| "The copy is completed in the selected pattern."         | It is displayed in completion of selected pattern copy.                        |
| "The deletion is completed in the selected pattern."     | It is displayed in completion of selected pattern deletion.                    |
| "The copy is completed in every pattern."                | It is displayed in completion of every pattern deletion,                       |
| "The pattern to be copies is being used."                | It is displayed in use of pattern.                                             |

#### 7-4. Time signal operation

• The time signal operation is classified into ON/OFF operation, time setting operation and the set time signal is used for setting the time signal No. in segment setting in [7–1 Program pattern setting]

#### (1) Time signal ON/OFF operation

| [Fig. 7–7] Time | signal setting # | 1                    |          |
|-----------------|------------------|----------------------|----------|
| Prog            | TIM              | E SIGNAL SET         |          |
| TIME SIGNAL I   | 0                | ▶ TS3(HOUR.MIN.SEC)  |          |
| DELAY TIME      | NONE             | DELAY TIME 000.00.00 |          |
| OPER. TIME      | NONE             | OPER. TIME 000.00.00 |          |
| 1 TIME SIGNAL   | 1                | ► TS4(HOUR.MIN.SEC)  |          |
| DELAY TIME      | NONE             | DELAY TIME 000.00.00 |          |
| OPER. TIME      | SEG TIME         | OPER. TIME 000.00.00 |          |
| ► TS2(HOUR.MIN  | .SEC)            | ► TS5(HOUR.MIN.SEC)  |          |
| DELAY TIME      | 000.00.00        | DELAY TIME 000.00.00 | <b>3</b> |
| OPER. TIME      | 000.00.00        | OPER. TIME 000.00.00 |          |
|                 |                  |                      |          |
|                 |                  |                      |          |

| 1 | The time signal is OFF during corresponding segment operation<br>when "0" is selected.<br>• The change is impossible as it is only for reading. |
|---|----------------------------------------------------------------------------------------------------|
| 2 | The time signal is ON during corresponding segment operation<br>when "1" is selected.<br>• The change is impossible as it is only for reading.  |
| 3 | Moving the screen up/down by 6 time signal units.                                                                                               |
|   |                                                                                                    |

#### (2) Time signal time setting operation

• The time signal 2~17 (TS2~17) operate depending on delay time and operation time.

| Prog         | TI        | ME SIGNAL SET        |
|--------------|-----------|----------------------|
| TS6(HOLR.M   | 11N.SEC)  | ► TS9(HOUR.MIN.SEC)  |
| DELAY TIME   | 000.00.00 | DELAY TIME 000.00.00 |
| OPER. TIME   | 000.00.00 | 0PER. TIME 000.00.00 |
| ► TS7(HOLR.M | 11N.SEC)  | ► TS10(HOUR.MIN.SEC) |
| DELAY TIME   | 000.00.00 | DELAY TIME 000.00.00 |
| OPER. TIME   | 000.00.00 | OPER. TIME 000.00.00 |
| ► TS8(HOUR.M | 11N.SEC)  | TS11(HOUR.MIN.SEC)   |
| DELAY TIME   | 000.00.00 | DELAY TIME 000.00.00 |
| OPER. TIME   | 000.00.00 | 0PER. TIME 000.00.00 |
|              |           |                      |
|              | [         | NT                   |

[Fig. 7–8] Time signal setting #2

| Parameter      | Setting range                             | Unit | Initial value |
|----------------|-------------------------------------------|------|---------------|
| Delay time     | 000.00.00(OFF)~999.59.59 (Hour, Min, Sec) | ABS  | 000.00.00     |
| Operation time | 000.00.00(OFF)~999.59.59 (Hour, Min, Sec) | ABS  | 000.00.00     |

| [Fig. 7–9] Time | e signal setting | #3             |           |  |
|-----------------|------------------|----------------|-----------|--|
| Prog            | TI               | ME SIGNAL SE   | Т         |  |
| ► TS12(HOUR.M   | IN SEC.)         | ► TS15(HOUR.MI | N SEC)    |  |
| DELAY TIME      | 000.00.00        | DELAY TIME     | 000.00.00 |  |
| OPER. TIME      | 000.00.00        | OPER. TIME     | 000.00.00 |  |
| ► TS13(HOUR.M   | IN.SEC)          | ► TS16(HOUR.MI | N.SEC)    |  |
| DELAY TIME      | 000.00.00        | DELAY TIME     | 000.00.00 |  |
| OPER. TIME      | 000.00.00        | OPER. TIME     | 000.00.00 |  |
| ► TS14(HOUR.M   | IN.SEC)          | ► TS17(HOUR.MI | N.SEC)    |  |
| ODELAY TIME     | 000.00.00        | DELAY TIME     | 000.00.00 |  |
| 20PER. TIME     | 000.00.00        | OPER. TIME     | 000.00.00 |  |
|                 |                  |                |           |  |

The time signal is "ON" after setting time is elapsed in delay time from the corresponding segment starting point.

However, the time signal is not operated when the corresponding segment time is bigger than delay time.

The time signal is "ON" by the delay time in corresponding segment is "ON" only for set time in operation time, .

(2) However, the time signal is "ON" for the corresponding segment operation when the (delay time + operation time) is bigger than corresponding segment time and it is not operated in the next segment.

(1)

#### (3) Example of operation in time signal input

|                                                          | Setting                   | Time signal operation                                                                  |  |  |  |  |  |  |  |  |  |
|----------------------------------------------------------|---------------------------|----------------------------------------------------------------------------------------|--|--|--|--|--|--|--|--|--|
| Segment N time<br>≥ Delay time +                         | 1. Delay time = 000,00,00 | ON<br>Time signal OFF Segment (n-1)segment time n segment time (n+1)segment time       |  |  |  |  |  |  |  |  |  |
| Operation time                                           | 2. Delay time ≠ 000.00.00 | ON<br>Time signal<br>OFF<br>Segment (n-1)segment time n segment time (n+1)segment time |  |  |  |  |  |  |  |  |  |
| Segment N time(<br>Delay time +<br>Operation time        | 3, Delay time = 000,00,00 | ON Coperation time                                                                     |  |  |  |  |  |  |  |  |  |
| It does not<br>make influence<br>on the next<br>segment, | 4. Delay time ≠ 000,00,00 | ON<br>Time signal<br>OFF<br>Segment (n-1)segment time n segment time (n+1)segment time |  |  |  |  |  |  |  |  |  |

07. Program setting

#### 7-5. Standby operation

- It is a screen to set the temperature&humidity Stand-by Range and Stand-by Time during Program operation.
- The set standby operation here is applied to [Fig. 7–1 Program pattern setting].
- Definition of standby operation
- Coditions for Stand-by Operation Entry ("OR" condition): In case of no entry of either of temperature or humidity into the set range for standby operation within the set segment time
- Conditions for Stand-by Operation Release ("AND" condition) : In case of entry of temperature and humidity into the set range for standby operation
- The standby time has indefinite value when the standby time is not set (Initial value).

| [Fig. 7–10] Standby operation setting screen |                    |  |  |  |  |  |  |  |  |  |
|----------------------------------------------|--------------------|--|--|--|--|--|--|--|--|--|
| Prog                                         | rog WAIT USE SET   |  |  |  |  |  |  |  |  |  |
| WAIT USE                                     | () WAIT USE METHOD |  |  |  |  |  |  |  |  |  |
| ● UNUSE ● USE<br>▶ WAIT ZONE                 | • ALL • SEG        |  |  |  |  |  |  |  |  |  |
|                                              | °C                 |  |  |  |  |  |  |  |  |  |
| HUMI ZONE 0.0                                | %                  |  |  |  |  |  |  |  |  |  |
| ► WAIT TIME                                  | н.м                |  |  |  |  |  |  |  |  |  |
|                                              |                    |  |  |  |  |  |  |  |  |  |
|                                              |                    |  |  |  |  |  |  |  |  |  |
|                                              |                    |  |  |  |  |  |  |  |  |  |

| It sets Y/N of standby operation.                                              |
|--------------------------------------------------------------------------------|
| It sets the temperature range to be applied for standby operation.             |
| It sets the humidity range to be applied for standby operation.                |
| It sets the standby time to be applied when the indicated data for             |
| temperature or humidity does not enter into the standby operation              |
| range (TEMP PV or HUMI PV).                                                    |
| • It standbys indefinitely for entry to the standby operation range when       |
| the standby operation time is set in "00.00."                                  |
| It decides either of "Entire" and "Maintain SEG" for standby operation method, |
| • Entire : The standby operation is applied to the set entire segment in       |
| [7–1 Program pattern setting]                                                  |
| Maintain SEG : The standby operation is applied only to the set                |
| maintain range segment in [7–1 Program pattern setting]                        |
|                                                                                |

| Parameter                    | Setting range             | Unit  | Initial value |
|------------------------------|---------------------------|-------|---------------|
| Standby operation setting    | No use, Use               | ABS   | No use        |
| TEMP standby operation range | T.EUS(0.00~100.00%)       | T.EUS | T.EUS(0.00%)  |
| HUMI standby operation range | H.EUS(0.0~100.0%)         | H.EUS | H.EUS(0.0%)   |
| Standby operation time       | 00.00~99.59 (No use, Use) | ABS   | 00.00         |
| Standby operation method     | ALL, SEG                  | ABS   | ALL           |

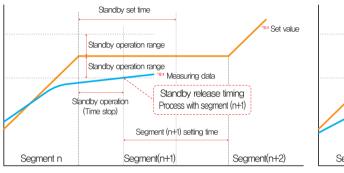

In case of standby operation release within standby time (Wait time)

#### References

- It is a graph for interactive relation between standby operation and standby time.
- Standby operation range : It displays the humidity standby operation range for temperature standby operation range for temperature and humidity standby operation range for humidity.

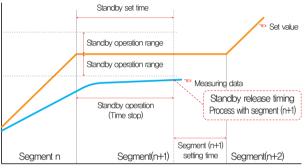

In case of no entry of the measuring data into standby operation range within the standby time (Wait time)

#### 7-6. Experiment name setting

(1)

2

• The experiment name can be set for each pattern, Refer to [3-2(2) Program operation #1 operation screen]

| [Fig. 7—11] | [Fig. 7–11] Experiment name setting screen |                         |  |  |  |  |  |  |  |  |  |
|-------------|--------------------------------------------|-------------------------|--|--|--|--|--|--|--|--|--|
| Prog        |                                            | PATTERN NAME SET        |  |  |  |  |  |  |  |  |  |
|             | N NAME                                     | SET                     |  |  |  |  |  |  |  |  |  |
| PATTERN     | 1                                          |                         |  |  |  |  |  |  |  |  |  |
| PATTERN     | 2                                          | EXPERIMENT OF PATTERN 2 |  |  |  |  |  |  |  |  |  |
| PATTERN     | 3                                          | EXPERIMENT OF PATTERN 3 |  |  |  |  |  |  |  |  |  |
| PATTERN     | 4                                          | EXPERIMENT OF PATTERN 4 |  |  |  |  |  |  |  |  |  |
| PATTERN     | 5                                          | EXPERIMENT OF PATTERN 5 |  |  |  |  |  |  |  |  |  |
| PATTERN     | 6                                          | EXPERIMENT OF PATTERN 6 |  |  |  |  |  |  |  |  |  |
| PATTERN     | 7                                          | EXPERIMENT OF PATTERN 7 |  |  |  |  |  |  |  |  |  |
| PATTERN     | 8                                          | EXPERIMENT OF PATTERN 8 |  |  |  |  |  |  |  |  |  |
| PATTERN     | 9                                          | EXPERIMENT OF PATTERN 9 |  |  |  |  |  |  |  |  |  |
|             |                                            | •                       |  |  |  |  |  |  |  |  |  |

Input the experiment name of each pattern.

Converting to the next or previous experiment name screen.

| Prog PATTERN NAME SET                        |                  |   |   |   |   |   |            |   |     |  |  |  |  |  |
|----------------------------------------------|------------------|---|---|---|---|---|------------|---|-----|--|--|--|--|--|
| ► PATT                                       | PATTERN NAME SET |   |   |   |   |   |            |   |     |  |  |  |  |  |
| NAME OF PATTERN 1     L ALPHABET / NUMERIC 3 |                  |   |   |   |   |   |            |   |     |  |  |  |  |  |
| A                                            | в                | С | D | E | F | G | н          |   | J   |  |  |  |  |  |
| к                                            | L                | м | N | 0 | Р | Q | R          | S | т   |  |  |  |  |  |
| U                                            | V                | w | × | Y | z | ( | )          | # | -   |  |  |  |  |  |
| 1                                            | 2                | 3 | 4 | 5 | 6 | + | CLR        | P | ESC |  |  |  |  |  |
| 7                                            | 8                | 9 | 0 | • | - | : | : SP ENTER |   |     |  |  |  |  |  |
|                                              |                  |   |   |   |   |   |            |   |     |  |  |  |  |  |

[Fig. 7–12] Experiment name setting screen

#### References

The input key to set the experiment name is displayed when
 EXPERIMENT OF PATTERN 1 is touched by.

| Parameter             | Setting range                                 | Unit | Initial value               |
|-----------------------|-----------------------------------------------|------|-----------------------------|
| Experiment name 1~120 | 0~9. A~Z, Special letter (Maximum 24 letters) | ABS  | EXPERIMENT OF PATTERN 1~120 |

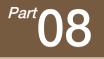

# Screen display setting

| 8-1 | Setting displa  | y setting · | • • • • • | • • • | • • • | • • • | • • | • • • | • • • | • • • | • • | • • | • • • | • • • | • • | • • | • • | • • | • • | • • • | • • • | <br>•6 | <u>;</u> 9 |
|-----|-----------------|-------------|-----------|-------|-------|-------|-----|-------|-------|-------|-----|-----|-------|-------|-----|-----|-----|-----|-----|-------|-------|--------|------------|
| 8-2 | DI error creati | on historv  | view      |       |       |       |     |       |       |       |     |     |       |       |     |     |     |     |     |       |       | <br>.7 | 1          |

#### Setting display setting

Rext Flow chart

| Main                            |    | DISPLAY SET                                | Next    |
|---------------------------------|----|--------------------------------------------|---------|
| ► HUMIDITY DISPLA               |    | ► BACKLIGHT SAVING<br>OFF TIME 10 MIN      | ą       |
| BACKGROUND COLO     BASIC COLOR | R  | LCD BRIGHTNESS                             |         |
| RGB(R)                          | 21 | -       +                                  |         |
| RGB(G)                          | 21 | ► INTERNAL MEMORY                          |         |
| RGB(B)                          | 21 | DANGER DISPLAY     CAPACITY     OKB/64.ONB |         |
| OUNUSE OUSE                     |    | FILE OTY 000/256                           |         |
|                                 |    |                                            | Mem.Clr |

[Fig. 8–1] Screen display setting screen

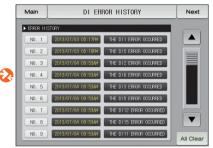

[Fig. 8–3] DI error creation history screen

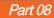

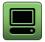

### 08. Screen display setting

#### 8-1. Screen display setting

• It converts to [Fig. 8–1 Screen display setting screen] when the screen display setting button is touched by in [Fig. 2–1 Main screen].

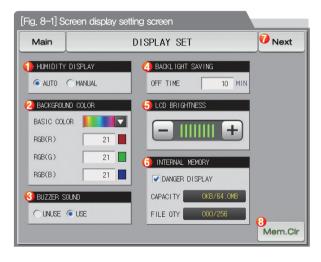

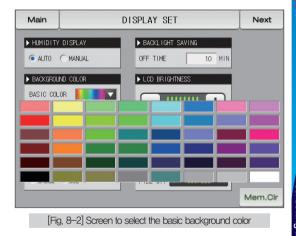

|     |                                                                                                    | _ |                                                                     |                                                                                                    |
|-----|----------------------------------------------------------------------------------------------------|---|---------------------------------------------------------------------|----------------------------------------------------------------------------------------------------|
|     | It sets the humidity display pattern on operation screen,<br>In case of the below cases, the humidity data (PV) is displayed . |   | 3                                                                   | It sets Y/N of use buzzer sound,<br>• The buzzer sound generated in DI error is operated when it is set for no use, |
|     | However, except below cases, "" is displayed.                                                                                  |   |                                                                     | It sets the backlight electricity saving time.                                                                      |
|     | Automatic                                                                                                    |   | 4                                                                   | • The electricity saving time sets the operation timing of backlight                                                |
|     | - In case that temperature set data (SP) in in the range of relative                                                           |   |                                                                     | OFF when there is not key operation.                                                                                |
| 1   | humidity display condition(DRY LIMIT)                                                                                          |   | (5)                                                                 | The brightness of LCD is controlled by 🗕 , 🕂 button.                                                                |
| U   | - In case that temperature indicated data (PV), Is in 0.0 $^\circ$ to 100.0 $^\circ$ range                                     |   | Total capacity of internal memory, used capacity, total files to be |                                                                                                    |
|     | - In case that humidity set data (SP) is not set to 0.0%                                                                       |   | 6                                                                   | saved and display of saved files                                                                                    |
|     | • Manual                                                                                                    | 0 | 0                                                                   | • Warning : set to the usage of warning (shortage of memory capacity                                                |
|     | - The humidity is displayed depending on the set value (SP) and                                                                |   |                                                                     | , excess of saved files) using the button $\hfill \ensuremath{\square}$ , $\hfill \ensuremath{\blacksquare}$        |
|     | indicated value(PV) as in the automatic mode and the humidity is                                                               |   | $\bigcirc$                                                          | Moving from current screen to next screen                                                                           |
|     | displayed even when the humidity set value (SP) is set to 0.0%.                                                                |   | 8                                                                   | It deletes every file saved in the internal memory.                                                                 |
|     | every background color is possible to designate refer to the                                                                   | _ |                                                                     |                                                                                                    |
| (2) | R(0~31), G(0~31), B(0~31) of each figures                                                                                      |   | _                                                                   | Deferences                                                                                                    |
| •   | Click to the button of basic color selection, possible to select                                                               |   | -                                                                   | References                                                                                                    |
|     | among 48 colors.                                                                                                    |   |                                                                     | e files to be saved into the internal memory are limited to 256 files.                                              |
|     |                                                                                                    |   | Use                                                                 | e after deletion of the files from the internal memory when it exceeds 256 files,                                   |

| Parameter                         | Setting range             | Unit | Initial value       |
|-----------------------------------|---------------------------|------|---------------------|
| Humidity display                  | AUTO, MANUAL              | ABS  | AUTO                |
| Background color                  | R(0~31), G(0~31), B(0~31) | ABS  | R(21), G(21), B(21) |
| Buzzer sound                      | No use, Use               | ABS  | Use                 |
| Electricity saving operation time | 0~99 MIN                  | ABS  | 10                  |
| LED brightness                    | 1~8                       | ABS  | 8 steps             |

# SAMWON TECH

#### 8-2. DI error creation history view

- It is a screen to display the type, date and time of error created DI.
- The error history is saved up to 30 cases and the later history is saved after deletion of the saved history.

| [Fig. 8–3] D | l error creation history | y screen                 | <b></b>        |
|--------------|--------------------------|--------------------------|----------------|
| Main         | DI ERROR HISTORY         |                          | Next           |
| ERROR HI     | STORY                    |                          |                |
| NO. 1        | 2013/07/03 05:17PM       | THE DII ERROR OCCURRED   |                |
| NO. 2        | 2013/07/03 05:18PM       | THE DIS ERROR OCCURRED   |                |
| NO. 3        | 2013/07/04 09:53AM       | THE DI2 ERROR OCCURRED   |                |
| NO. 4        | 2013/07/04 09:53AM       | THE DIG ERROR OCCURRED   |                |
| NO. 5        | 2013/07/04 09:53AM       | THE DI3 ERROR OCCURRED   |                |
| NO. 6        | 2013/07/04 09:53AM       | THE DIS ERROR OCCURRED   |                |
| NO. 7        | 2013/07/04 09:53AM       | THE DI12 ERROR OCCURRED  | 3              |
| NO. 8        | 2013/07/04 09:53AM       | THE DI 15 ERROR OCCURRED |                |
| NO. 9        | 2013/07/04 09:53AM       | THE DIII ERROR OCCURRED  | 2<br>All Clear |

 It displays the history of DI error creation.

 ①
 • The name set in [11–2 Error name] in [Operation manual] is displayed.

 • The change is impossible as it is only for reading.

 ②
 It deletes the entire DI error creation.

 ③
 It checks the previous or next error history.

| Parameter       | Setting range | Unit | Initial value |
|-----------------|---------------|------|---------------|
| Entire deletion | No use, Use   | ABS  | No use        |

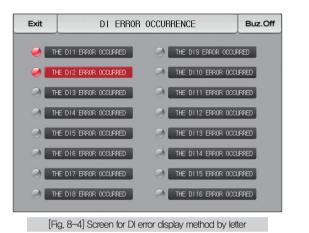

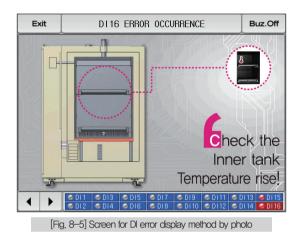

#### References

- It is a screen in case of DI error creation.
- > The setting for letter and photo screen setting can be set in [11, DI function and operation setting] in [Installation manual].
- ▶ It is converted to the operation screen after escaping from the DI error screen when \_\_\_\_\_\_ is touched by.

THE DI1 ERROR OCCURRED

- The same DI error creation is neglected for 1 minute when the screen is changed by pressing \_\_\_\_\_button after DI creation. (Here, the neglecting means the DI error screen.)
- Ex) It neglects even DI1 is created by escaping with "Return" in the stat of D11 creation and the DI error screen is displayed when D11 has been created even after 1 minute.
- Buz.off button is to block the alarming sound when DI error is created.

EX) Explanation depending on lamp state

- DI error no creation ("OFF" state) THE DI I ERROR OCCURRED
- DI error creation ("ON" state)

- Release after DI error creation ("ON" state after "OFF" )

72

THE DI1 ERROR OCCURRED

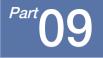

# Communication error

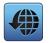

### 09. Communication error

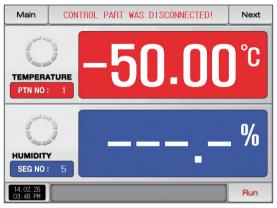

[Fig. 9–1] Control part communication error screen

#### References

- When there is an error between display and control part The message, 'The control part is not connected.'' is displayed at the top of the screen as shown in [Fig, 10–1] Control part communication error screen.
- When there is an error between control part and I/O board communication The message, 'The I/O board is not connected," is displayed at the top of the screen as shown in [Fig, 10–2] I/O board communication error screen,
- Communication failure : Communication cable defect
   Communication cable connection defect

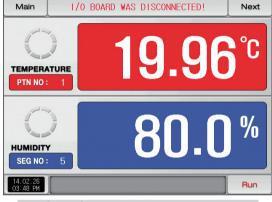

[Fig. 9-2] I/O board communication error screen

## Engineering Units - EU, EUS

:....: When the sensor type (IN-T) or the upper limit, lower limit of input range is changed, the parameters expressed in EU(), EUS() are changed in

proportion to current data. (However, the upper and lower range setting data is initialized.)

- :....: Download the instruction manual and communication manual from the homepage.
- :.... EU() : Value of engineering unit depending on the range of instrument
- :.... EUS( ): Value of engineering unit depending on the span of instrument

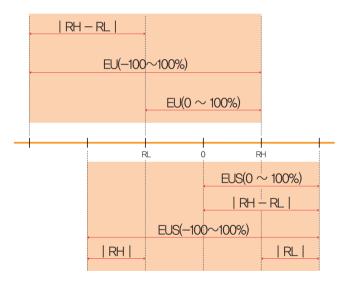

▶ Range of EU() and EUS()

|                    | Range                                | Center point     |
|--------------------|--------------------------------------|------------------|
| EU(0 $\sim$ 100%)  | $RL \sim RH$                         | RH – RL  /2 + RL |
| ,                  | –(   RH – RL   +   RL   ) $\sim$ RH  | RL               |
| EUS(0 $\sim$ 100%) | 0 ~   RH - RL                        | RH – RL  /2      |
|                    | $-$   RH $-$ RL   $\sim$   RH $-$ RL | 0                |

(Example)

► INPUT = PT\_1

▶ RANGE = -90.00°C(RL) ~ 200.00°C(RH)

|                       | Range                                  | Center point |
|-----------------------|----------------------------------------|--------------|
| EU(0 $\sim$ 100%)     | $-90.00 \sim 200.00^{\circ}$ C         | 55.00°C      |
| EU(-100 $\sim$ 100%)  | $-380.00 \sim 200.00^\circ \mathrm{C}$ | -90.00°C     |
| EUS(0 $\sim$ 100%)    | 0∼290.00°C                             | 145.00°C     |
| EUS(-100 $\sim$ 100%) | $-290.00 \sim 290.00$ °C               | 0.00℃        |

RL: Lower limit of input range RL: Upper limit of input range

| MEMO |
|------|
|      |
|      |
|      |
|      |
|      |
|      |
|      |
|      |
|      |
|      |
|      |
|      |
|      |
|      |
|      |
|      |
|      |

## 3 Queries related with after sales service for TEMI1000

Please inform the TEMI1000 model name, failure condition and contact point for queries of after sales service.

T : 032-326-9120 F : 032-326-9119

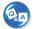

## Customer contact for TEMI1000

Quotation request / Product request Specification request / Data request/ Other request

Internet www.samwontech.com

E mail

webmaster@samwontech.com sales@samwontech.com

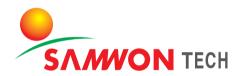

#### SAMWONTECH CO.,LTD.

(TECHNO-PARK,YAKDAE-DONG) 202–703, 388 SONGNAEDAERO, WONM-GU, BUCHEON-CITY, KYUNGGI-DO, KOREA T +82–32–326–9120 F +82–32–326–9119 E webmaster@samwontech.com/sales@samwontech.com

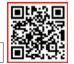

1st Edition of TEMI1000 IM : Mar. 10 2014